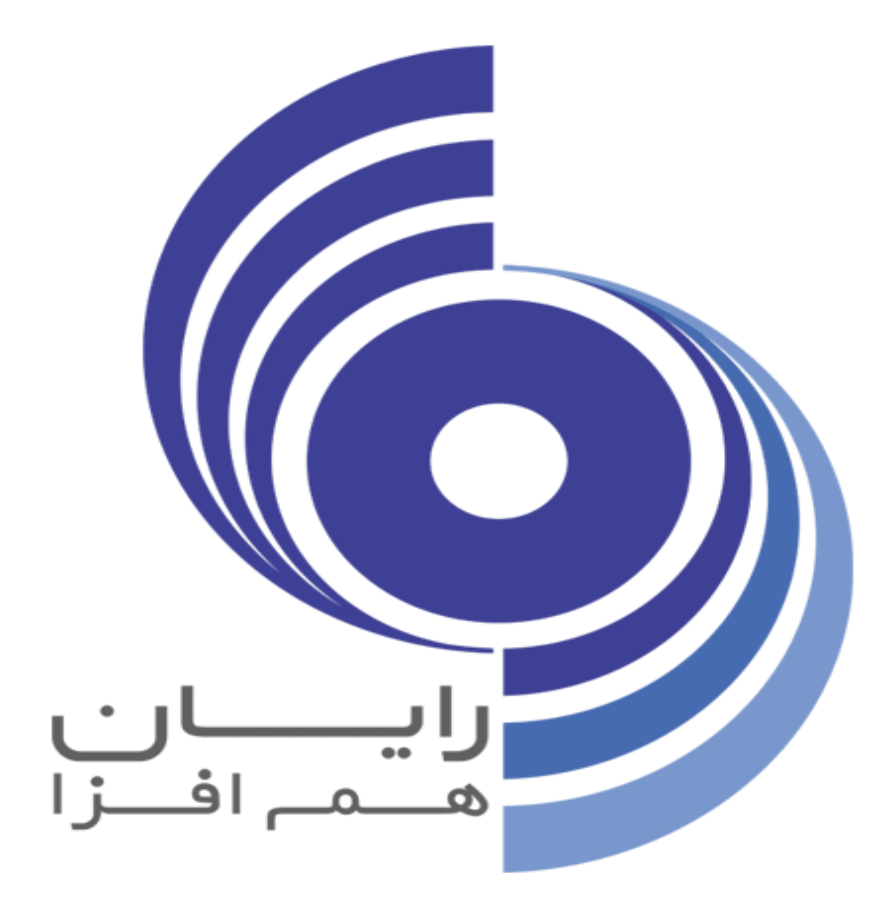

**راهنمای استفاده از اپلیکیشن رایان همراه**

# **فهرست مطالب (با کلیک روی عنوان مستقیما به مطلب بروید):**

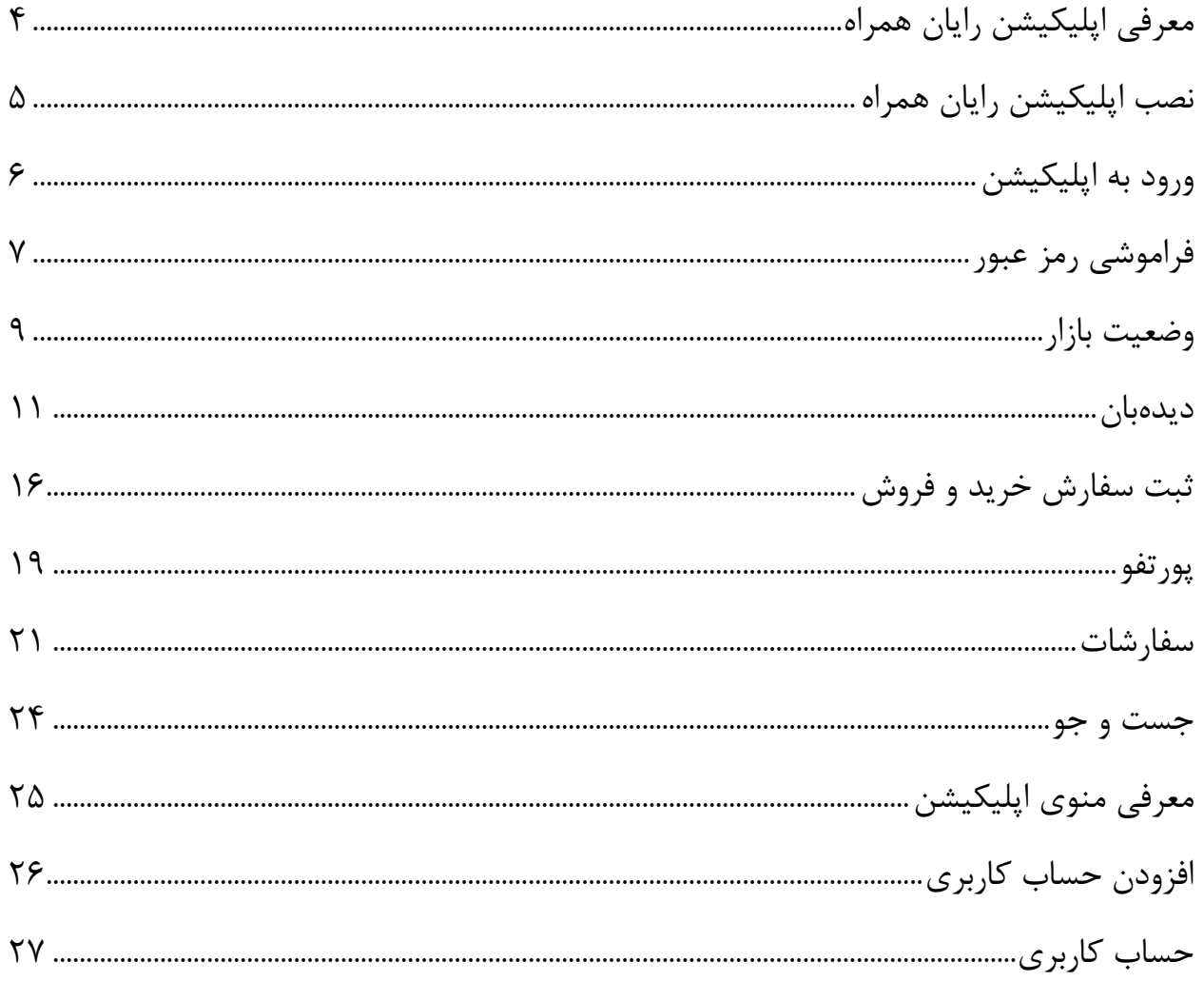

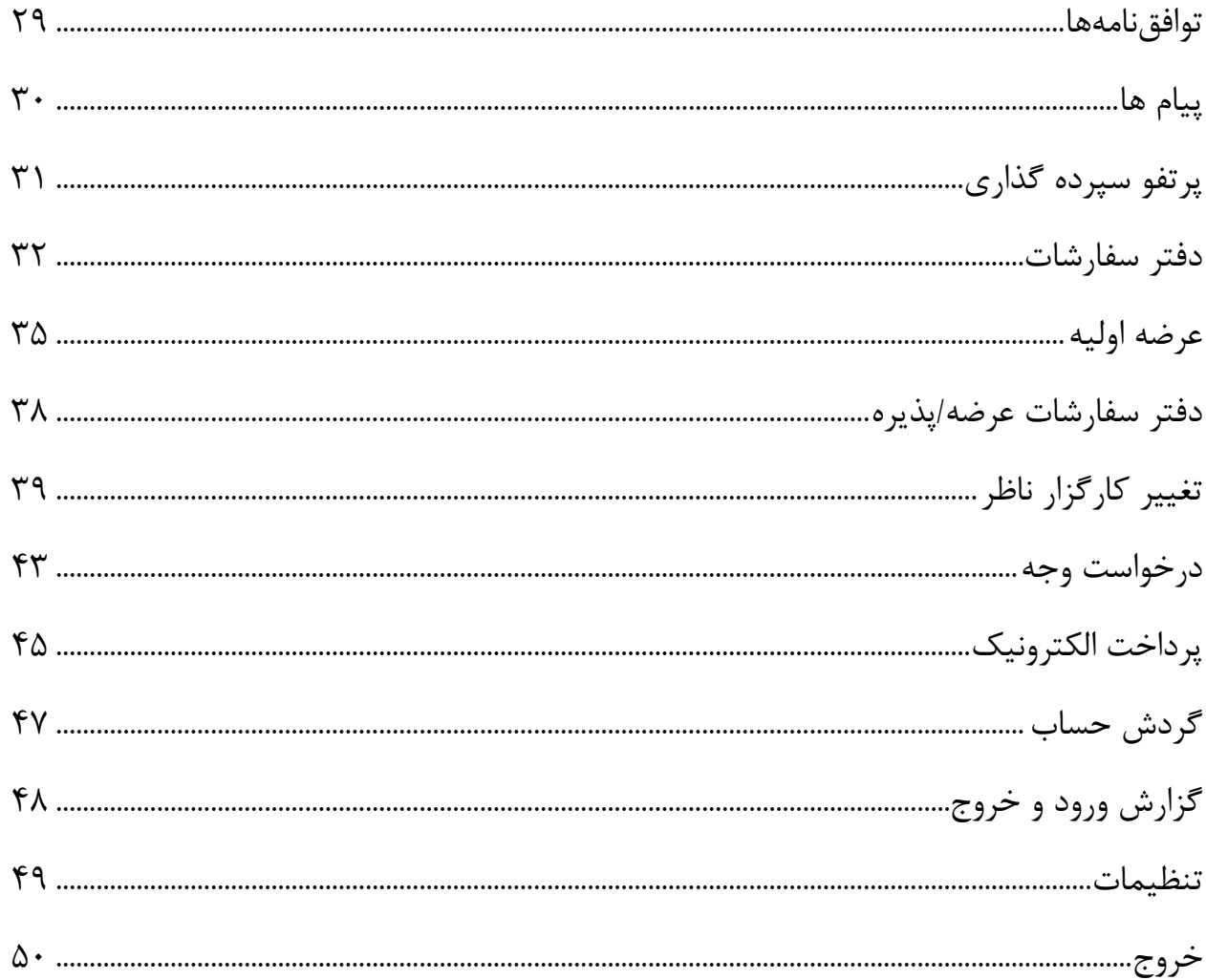

## <span id="page-3-0"></span>**معرفی اپلیکیشن رایان همراه**

**رایان همراه به منظور دسترسی به سامانه معامالت برخط کارگزاریها از طریق تلفن همراه دارای سیستم عامل اندروید طراحی شده است. این اپلیکیشن به شما امکان ثبت سفارش و امکانات دیگر به صورت سیار را میدهد. براین اساس کلیه مشتریان کارگزاری که کد کاربری و رمز عبور دسترسی به سامانه برخط کارگزاری را دریافت نمودهاند، میتوانند با همان کد کاربری و رمز عبور از این سامانه نیز استفاده نمایند.**

**از امکانات این اپلیکیشن میتوان به موارد زیر اشاره کرد:**

- **ارسال سفارش خرید و فروش**
- **مشاهده پرتفو و دارایی سهام**
- **رصد کردن وضعیت نمادهای دلخواه**
- **مشاهده اطالعات نماد و مظنهها همگام با وضعیت بازار**
	- **امکان ثبت سفارش سهامهای عرضه اولیه**
		- **امکان مدیریت سفارشهای در صف**
			- **امکان تغییر کارگزار ناظر**
				- **رابط گرافیکی مناسب**
				- **اطالع از پیامهای ناظر**
				- **امکان درخواست وجه**
		- **مشاهده سود و زیان لحظهای سهامها**
			- **پرداخت الکترونیک**

<span id="page-4-0"></span>**نصب اپلیکیشن رایان همراه**

شما میتوانید اپلیکیشن رایان تریدر را از **Play Google** و یا **کافه بازار** دانلود و نصب کنید.

لینک اپلیکیشن رایان همراه در **Play Google**:

<https://play.google.com/store/apps/details?id=com.rh.ot.android>

لینک اپلیکیشن رایان همراه در **کافه بازار**:

<https://cafebazaar.ir/app/com.rh.ot.android>

**توجه: اپلیکیشن رایان همراه فقط بر روی سیستم عامل اندورید ورژن 5 و باالتر قابل نصب و اجراست.**

# **ورود به اپلیکیشن**

.**1** با اجرای برنامه، در صفحهای که برای شما باز میشود، ابتدا نام کارگزاری مورد نظر را انتخاب کنید.

در این قسمت میتوانید با روشن کردن عالمت **ستاره** در امتداد نام هر کارگزاری، کارگزاری مورد نظر خود را به عالقهمندی خود اضافه کرده و از این به بعد در باالی لیست خود، این کارگزاری را مشاهده نمایید.

.**2** نام کاربری سامانه معامالت بر خط )آنالین( خود را وارد کنید. .**3** کلمه عبور سامانه معامالت بر خط )آنالین( خود را وارد کنید.

با کلیک بر روی عالمت **چشم** میتوانید گذرواژه را مشاهده نمایید.

در صورتی که میخواهید نام کاربری وکلمه عبور شما برای دفعات بعدی ذخیره شود، گزینه "**مرا به خاطر بسپار**" را انتخاب نمایید )همچنین با کلیک بر روی عالمت میتوانید به نام کاربریهای ذخیره شده دسترسی داشته باشید).

<span id="page-5-0"></span>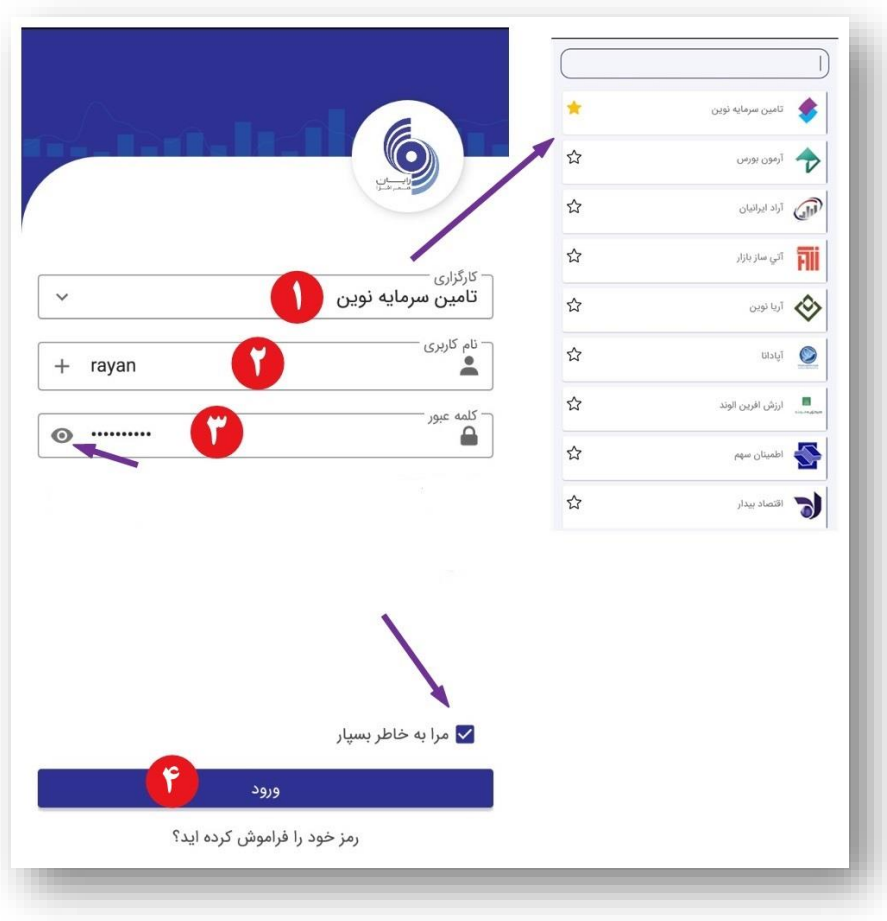

<sup>.</sup>**4** سپس روی دکمه ورود کلیک کنید.

# <span id="page-6-0"></span>**فراموشی رمز عبور**

در صورتی که رمز عبور خود را فراموش کردید، مراحل زیر را انجام دهید:

- .1 در صفحه ورود، روی عبارت **کلمه عبور خود را فراموش کردهاید؟** کلیک کنید. .2 در صفحه باز شده، کارگزاری خود را انتخاب کنید. .3 کد ملی خود را وارد کنید. .4 شماره همراه خود را وارد کنید. .5 کد امنیتی نمایش داده شده را وارد کنید.
	- .6 روی دکمه بازیابی کلمه عبور کلیک کنید.

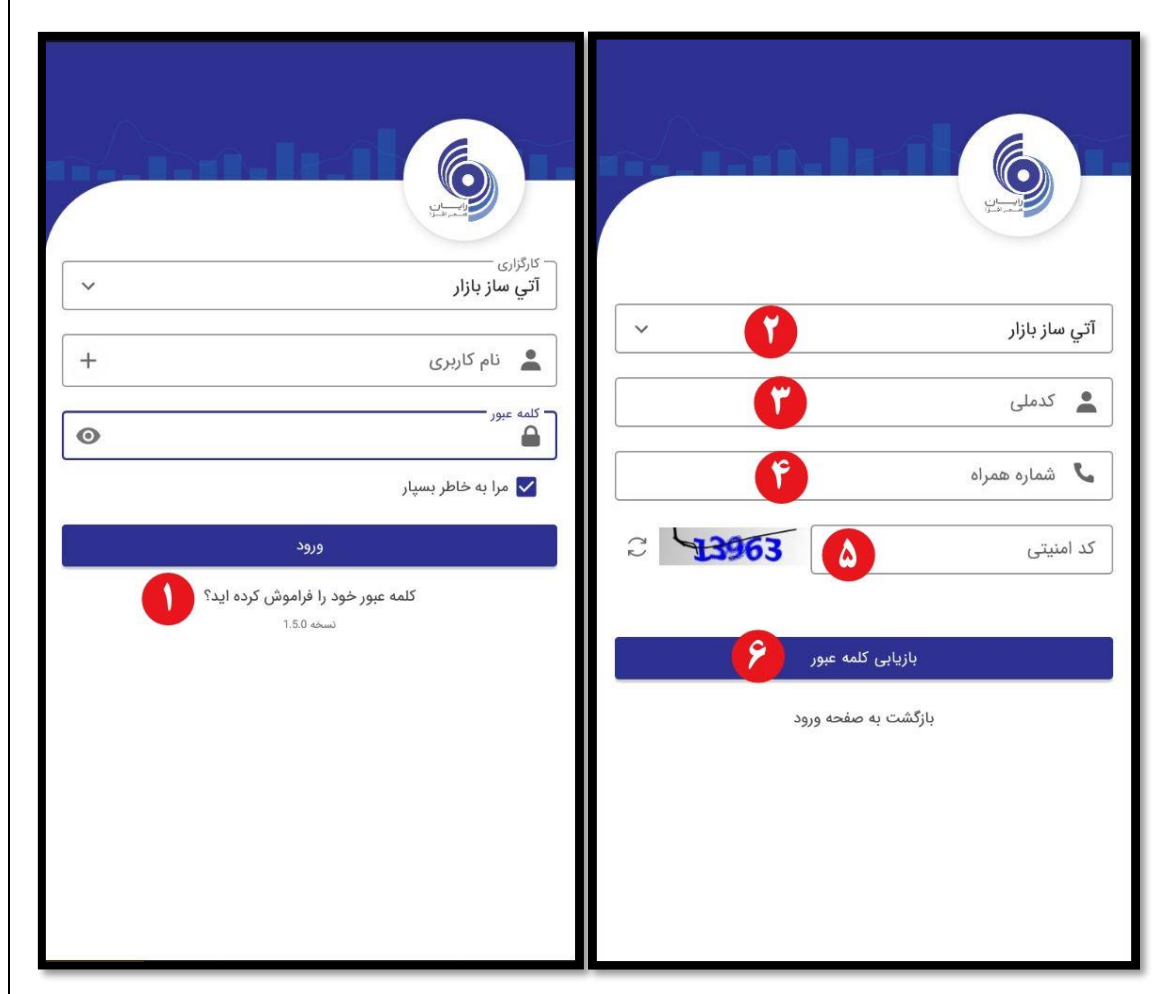

.7 کد تأییدی که برای شما پیامک شده است را وارد کنید. .8 روی دکمه تأیید کلیک کنید.

بعد از گذراندن این مراحل میتوانید کلمه عبور جدید برای خود تعیین نمایید.

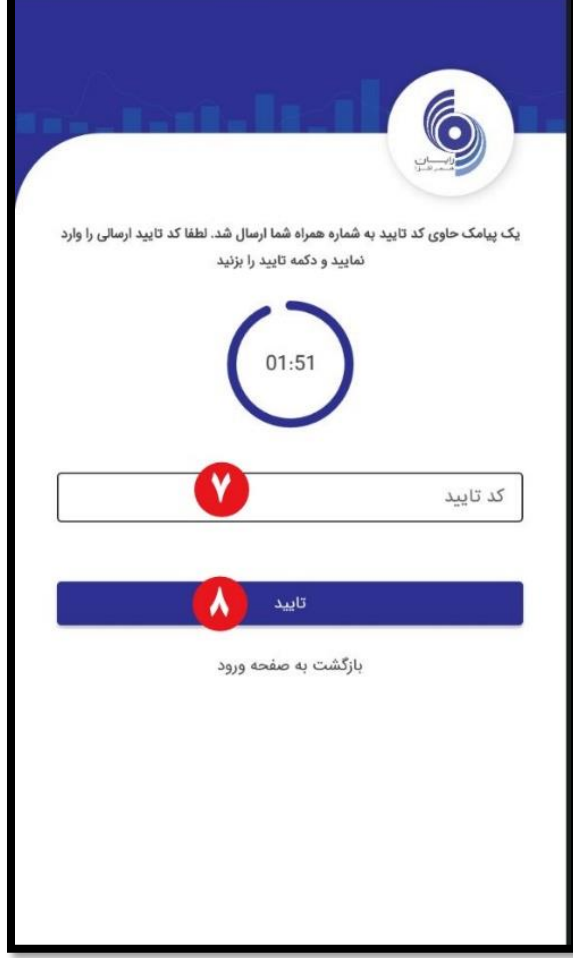

# **وضعیت بازار**

پس از ورود به اپلیکیشن، به صورت پیش فرض تب **وضعیت بازار** )اولین تب در پایین صفحه) برای شما باز می شود.

در این قسمت و در باالی صفحه، سه تب **شاخص بورس**، **شاخص فرابورس** و **سایر شاخصها** وجود دارد که در تبهای شاخص بورس و فرابورس، 5 نماد پر معامله و تأثیر هر یک در شاخص بازار مشخص میباشد.

در پایین صفحه، **سقف خرید** شما )قدرت خرید شما بر حسب ریال( مشخص میباشد.

9

سقف خرید در تمامی منوهای اپلیکیشن، قابل مشاهده است.

<span id="page-8-0"></span>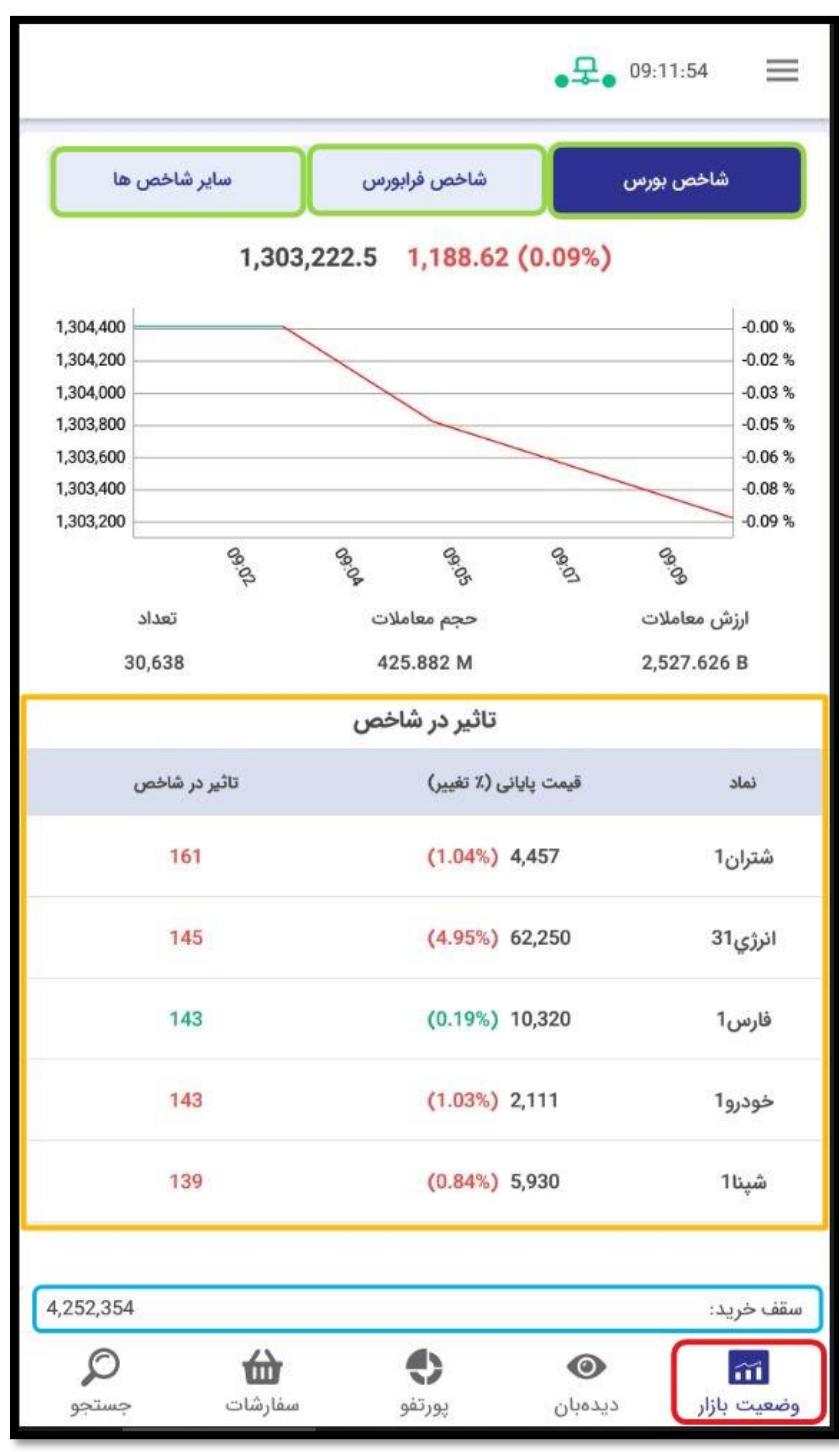

<span id="page-9-0"></span>با کلیک بر روی هر نماد، اطالعات کامل نماد شامل مظنه، آخرین قیمت معامله، درصد رشد سهم، پیام ناظر آن نماد، سفارشات باز مربوط به آن نماد، معامالتی که روی آن نماد توسط شما انجام شده است، دفتر سفارشات و یادداشت مربوط به نماد نمایش داده میشود و همچنین میتوان برای آن نماد خرید و فروش این نماد را نیز انجام داد. در پایین صفحه در قسمت اطالعات نماد، در صورتی که روی عالمت فلش در سمت چپ کلیک کنید، نمودار نماد مربوطه نمایش داده میشود.

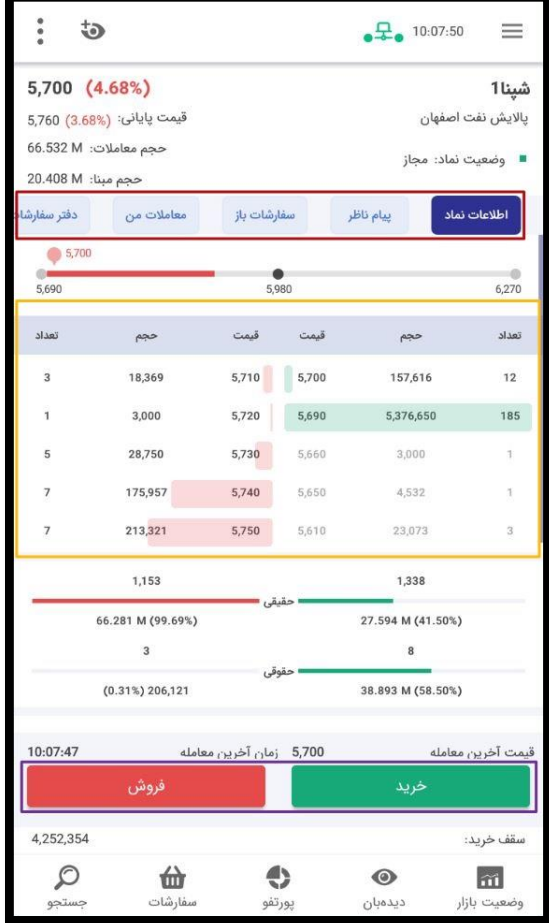

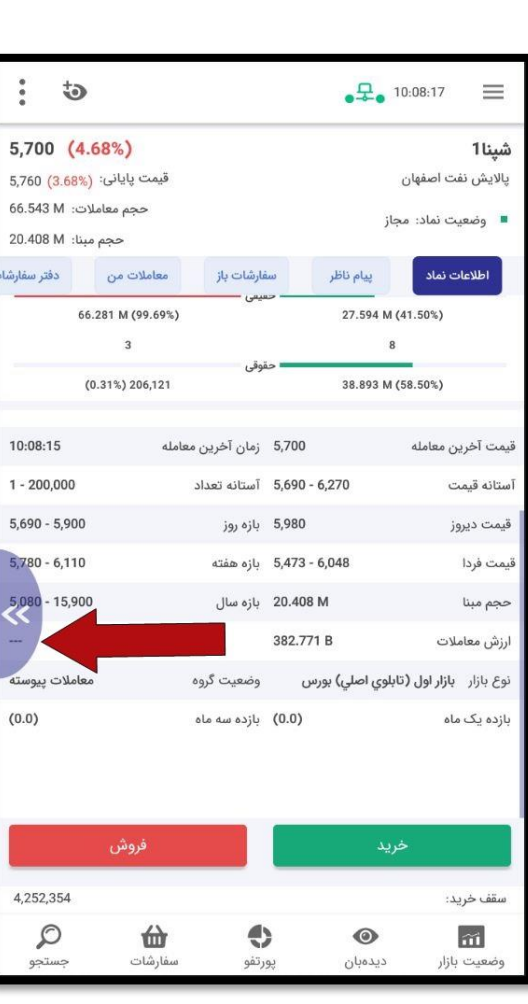

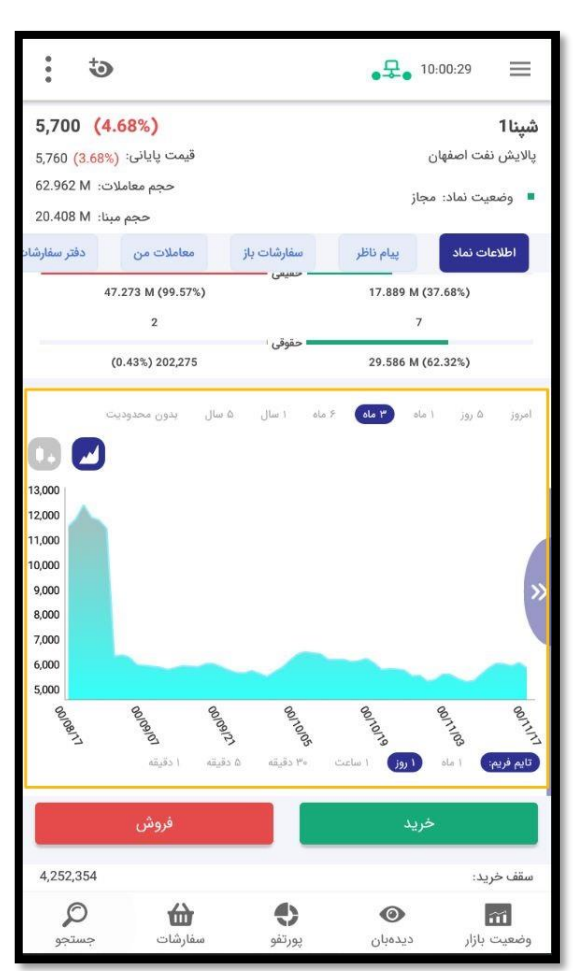

#### **دیدهبان**

در این قسمت )دومین تب در پایین صفحه(، به صورت پیش فرض **پرتفو سپردهگذاری** )دارایی سهام( شما نمایش داده میشود که در قسمت باالی صفحه قرار دارد. سهم هایی که شما خریداری کردهاید در این لیست نمایش داده میشوند و روبروی هر نماد، **حجم معامالت** و **حجم مبنا**، **آخرین قیمت** و **درصد تغییر** بر مبنای آن، **قیمت پایانی** و درصد تغییر بر مبنای آن، **قیمت بهترین عرضه** و **قیمت بهترین تقاضا** نمایش داده میشود.

همچنین جمع دارایی شما بر اساس قیمت پایانی و آخرین قیمت در باالی صفحه قابل مشاهده است.

جهت رصد کردن نمادهای مورد عالقه خود، میتوانید یک لیست دیدهبان جدید ایجاد کرده و نمادهای مد نظر خود را به آن اضافه کنید تا در قسمت باالی تب دیدهبان، در کنار پرتفو سپردهگذاری نمایش داده شود.

<span id="page-10-0"></span>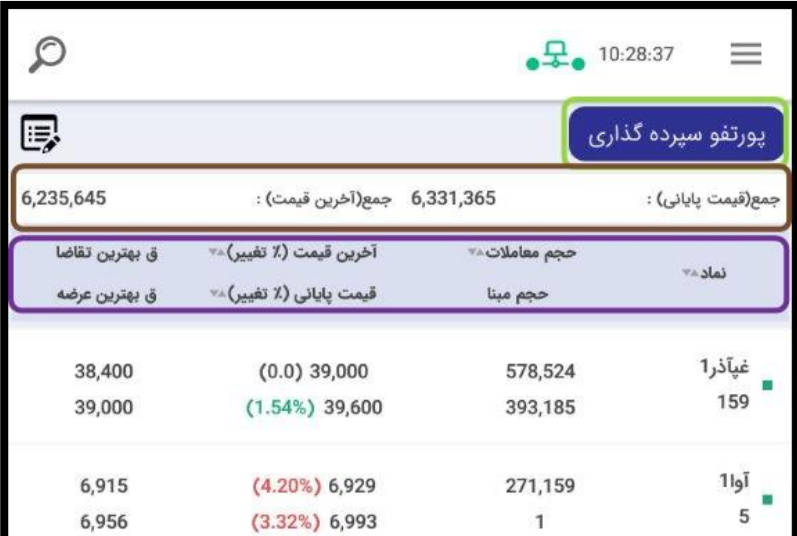

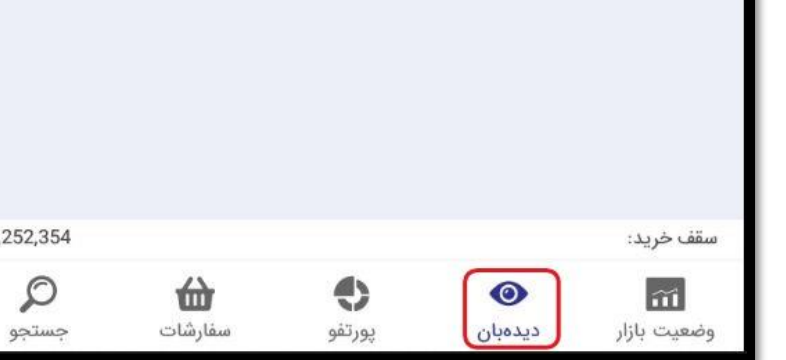

برای **ایجاد لیست دیدهبان جدید**:

- .**1** روی عالمت کلیک کنید.
- .**2** روی گزینه **افزودن دیدهبان جدید** کلیک کنید.
- .**3** نام دیدهبان جدید را وارد کرده و روی **تأیید** کلیک کنید.

.**4** به این ترتیب یک لیست دیدهبان برای شما در باالی صفحه ایجاد میشود.

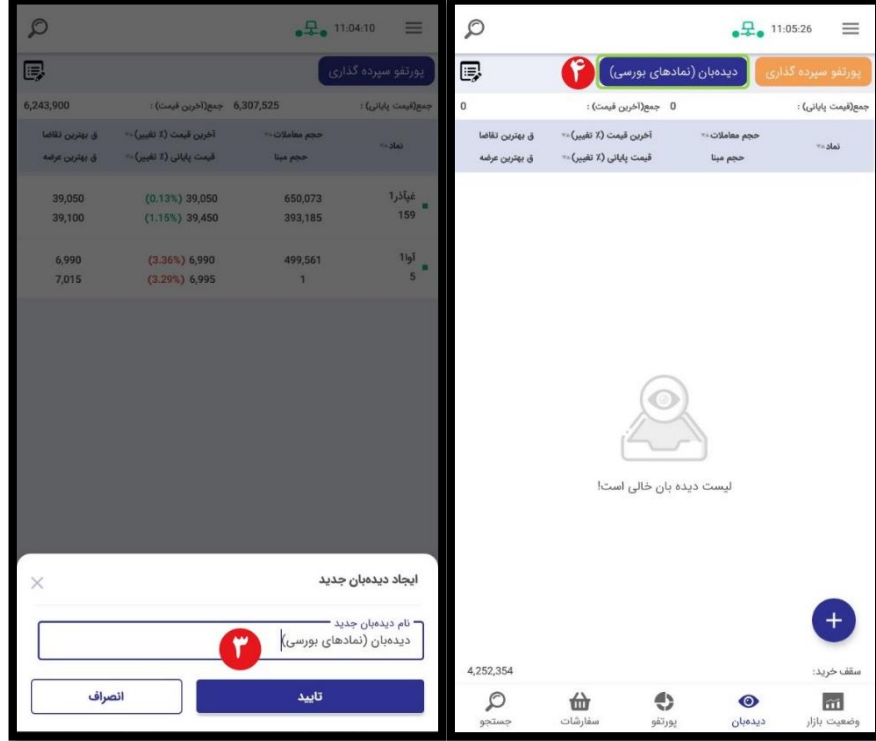

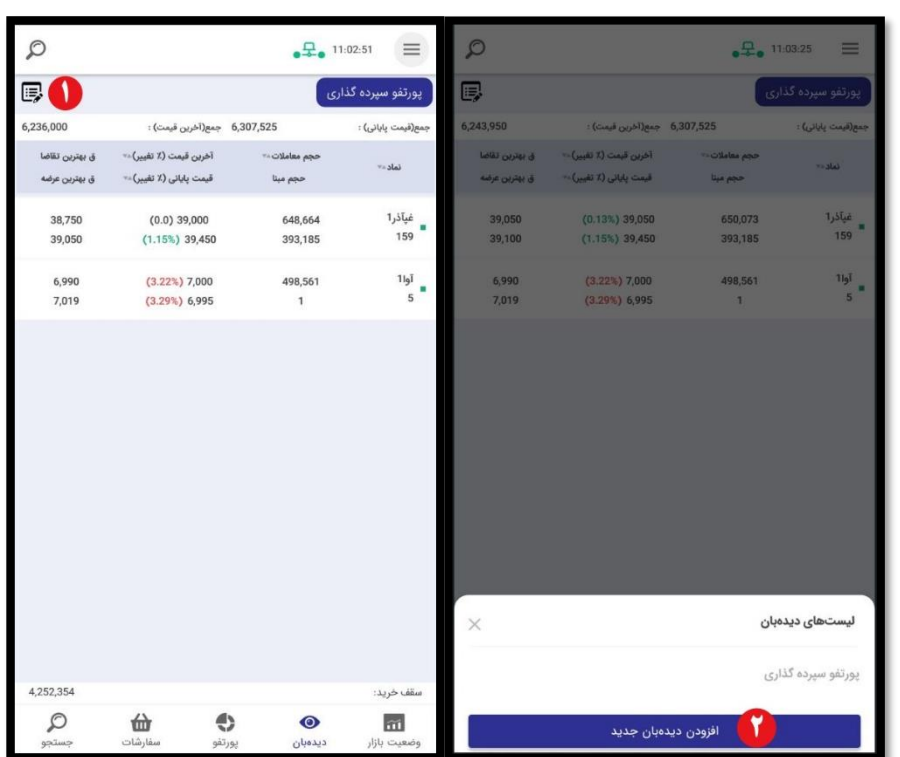

 $17$ 

برای **اضافه کردن نماد به لیست دیدهبان**: .1 ابتدا روی عالمت در پایین صفحه کلیک کنید. .2 در قسمت جستجو، نماد مورد نظر را جستجو کرده و روی عالمت در امتداد نام نماد، کلیک کنید. .3 به این ترتیب نماد به لیست دیدهبان شما اضافه میشود.

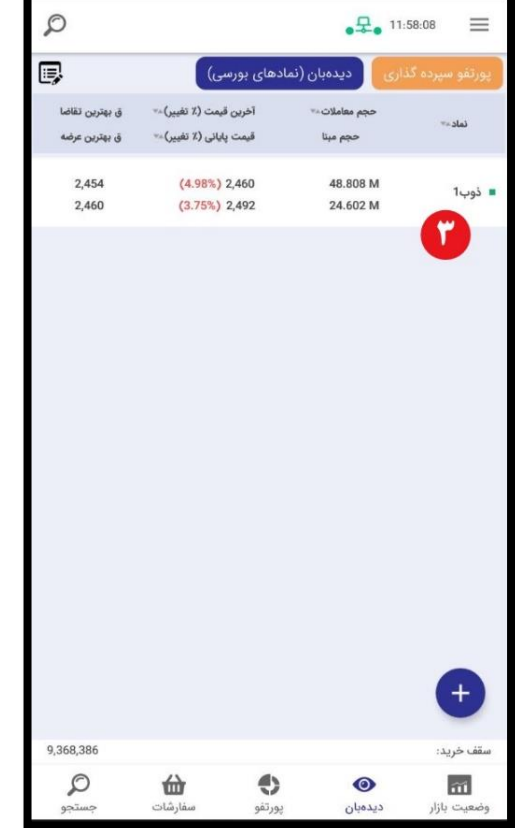

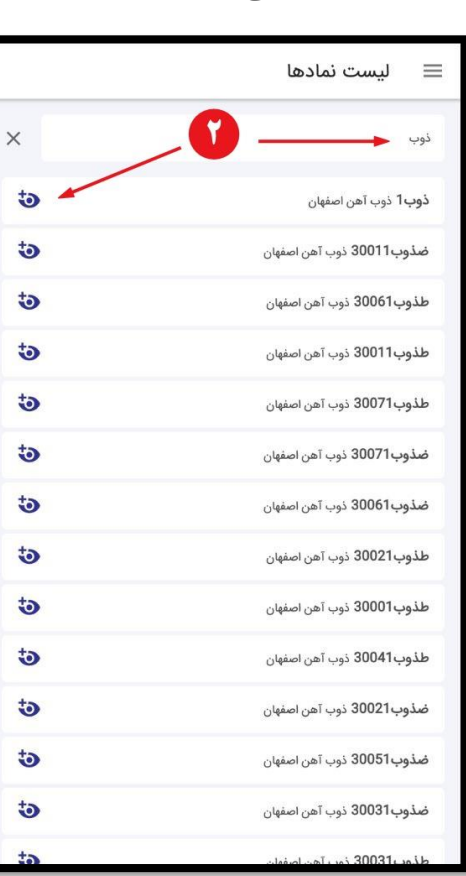

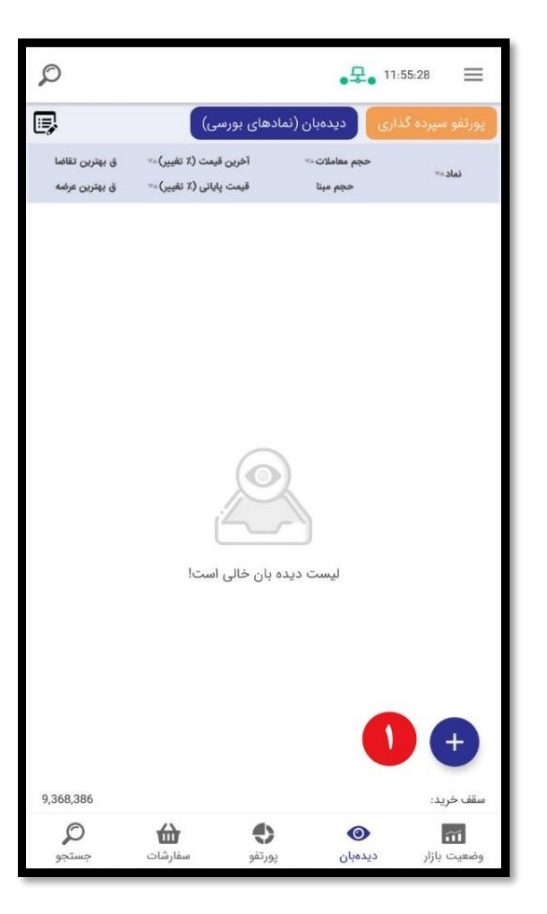

 $15$ 

در لیست دیدهبان، در صورتی که انگشت خود را روی نماد نگه دارید (لانگ پرس انجام دهید)، میتوانید با گزینه **افزودن یادداشت** برای نماد یادداشت اضافه کرده و همچنین با گزینه **حذف نماد** نماد را از لیست دیدهبان حذف کنید.

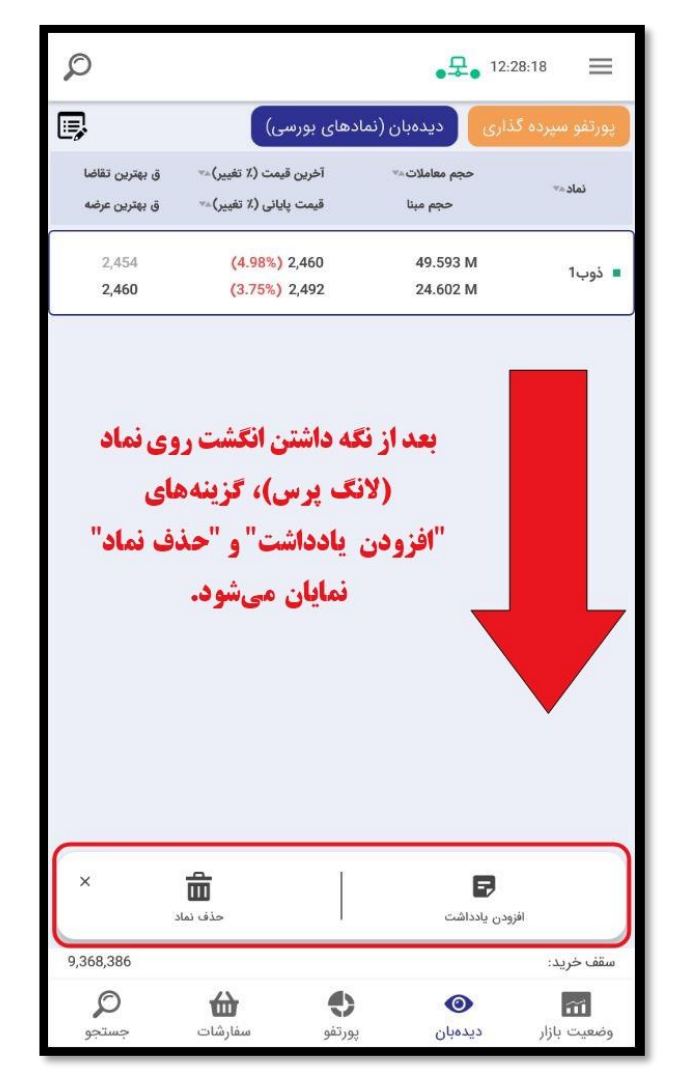

شما میتوانید از قسمت باالی صفحه و با کلیک روی عالمت نمادی که در پرتفو سپردهگذاری وجود دارد و یا **نمادی که در لیست دیدهبان اضافه کردهاید** را جستجو کنید.

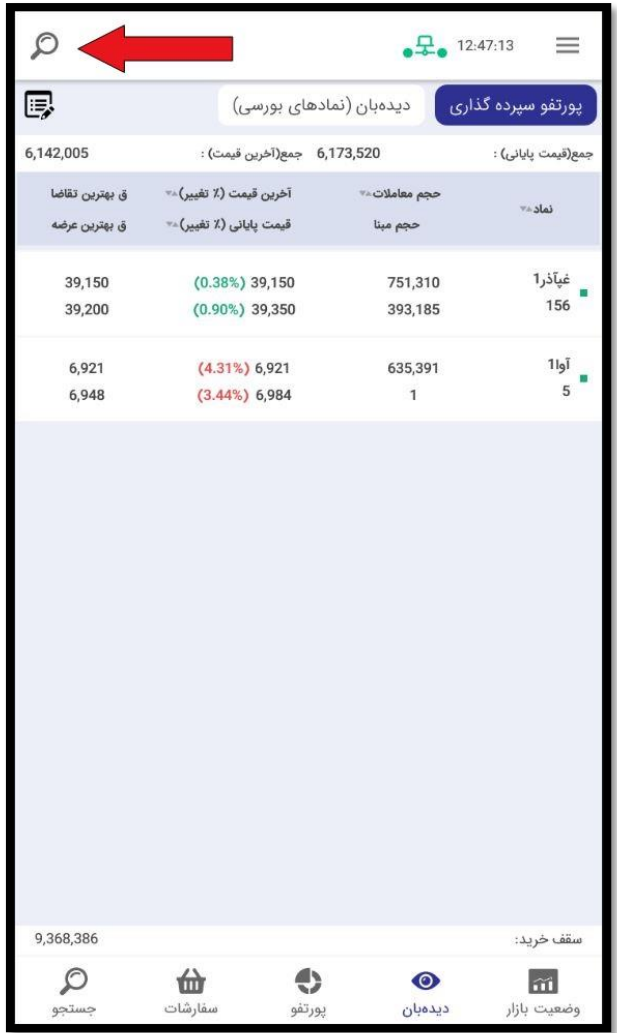

<span id="page-15-1"></span><span id="page-15-0"></span>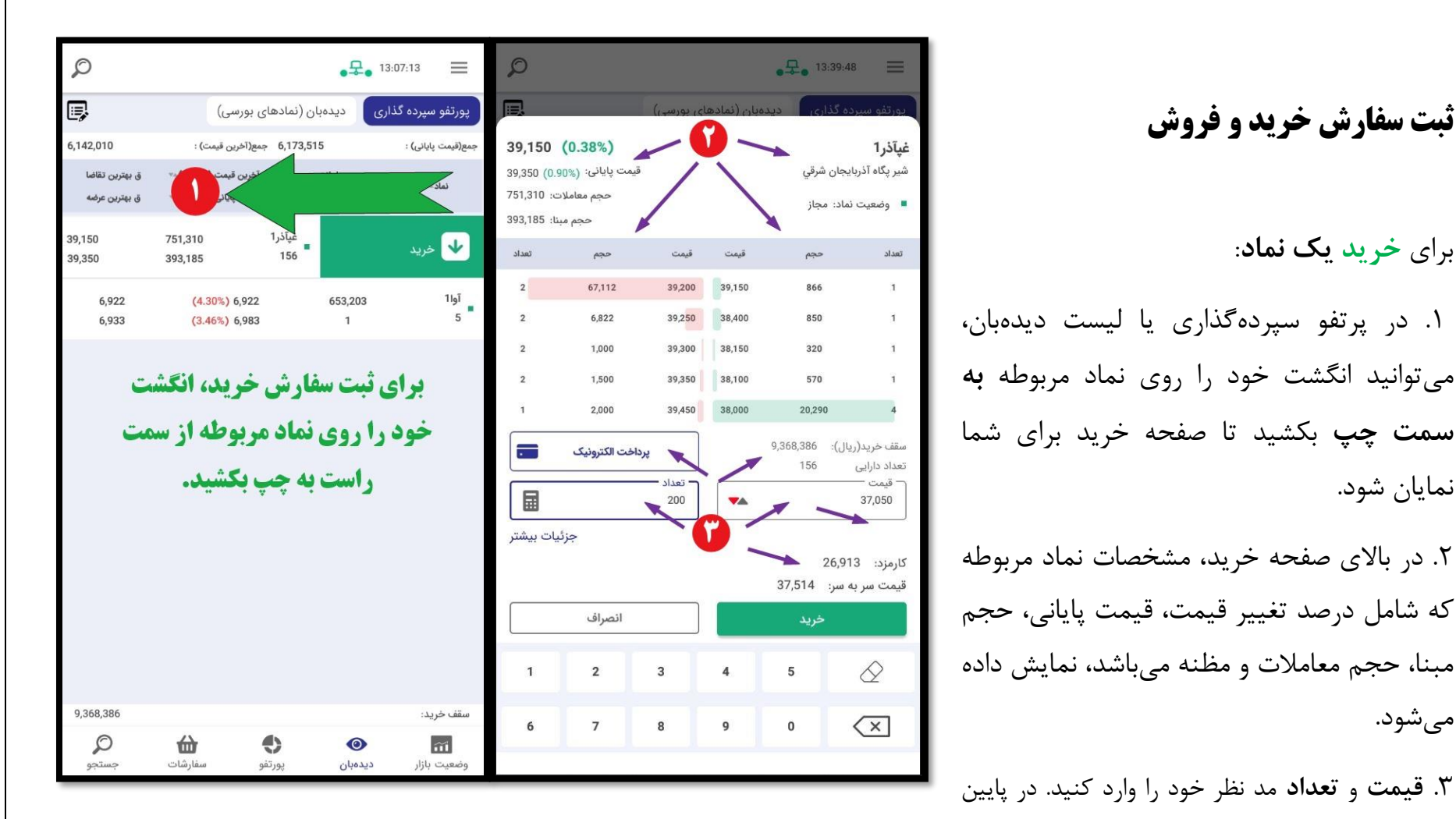

لیست قیمت خرید و فروش (جدول مظنه قیمت)**، سقف خرید** (قدرت خرید) و **تعداد دارایی** شما از نماد مربوطه (موجود در پرتفو سپردهگذاری) نمایش داده میشود. با وارد کردن قیمت و تعداد، **کارمزد** معامله و **قیمت سر به سر** نمایش داده میشود. همچنین شما میتوانید روی عدد قیمت که در جدول مظنه قیمت نمایش داده میشود کلیک کنید تا همان قیمت برای شما ثبت شود. در این مرحله میتوانید روی**[پرداخت الکترونیک](#page-44-0)** کلیک کنید تا همان لحظه اقدام به واریز وجه مد نظر خود کنید. .4 در صورت نیاز میتوانید روی عالمت کلیک کنید و بعد از وارد کردن میزان سرمایه مد نظر خود و همچنین وارد کردن قیمت نماد، تعداد بروز شود.

.5 با کلیک بر روی **جزئیات بیشتر**، میتوانید **نوع اعتبار** )روز، معتبر تا لغو، معتبر تا تاریخ، اجرای فوری و حذف( و همچنین **محل تأمین اعتبار** را مشخص کنید و با زدن چک باکس **تقسیم سفارش**، سفارش خرید خود را به چند سفارش خرید تقسیم کنید.

.6 در پایین صفحه میتوانید از ارقام جهت وارد کردن تعداد و قیمت استفاده کنید.

.7 در نهایت روی دکمه خرید کلیک کنید تا سفارش شما ثبت شود.

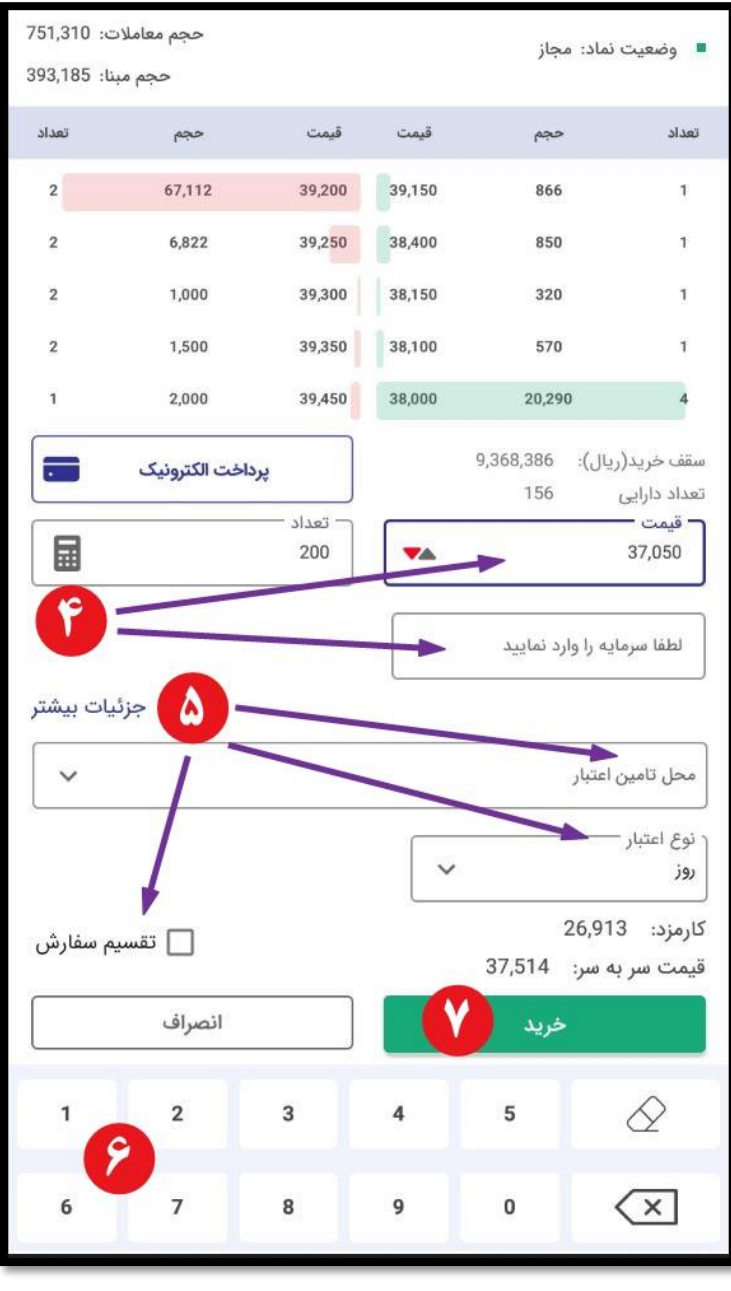

 $\mathcal{D}$  $\equiv$  $\frac{1}{2}$  13:08:38 厚 دیدەبان (نمادھای بورسی) .<br>یورتفو سپرده گذاری 6,142,010 جمع(قیمت یایانی) : 6,173,515 جمع(آخرین قیمت) : آخرین قیمت (٪ تغییر)..<sup>..</sup> ق بهترین تقاضا حجم معاملات ٢ تماد ... ق بهترین عرضه قیمت پایانی (٪ تغییر)... حجم مبنا غپآذر1<br>■<br>156 39,150 751,310 فروش 1 39,350 393,185  $\frac{11}{5}$  = 653,203  $\mathbf{1}$ برای ثبت سفارش فروش، انگشت **خود را روی نماد مربوطه از سمت** چپ به راست بکشید. 9,368,386 سقف خريد:  $\Leftrightarrow$  $\mathcal{D}$ 佡  $\widetilde{\mathbf{m}}$  $\bullet$ سفارشات جستجو پورتفو ديدەبان وضعيت بازار

<span id="page-17-0"></span>**برای فروش یک نماد** که در پرتفو یا لیست دیدهبان شما وجود دارد، میتوانید انگشت خود را روی نماد مربوطه **به سمت راست** بکشید تا صفحه فروش برای شما نمایان شود. سایر مراحل مانند **[خرید](#page-15-1)** میباشد.

<span id="page-18-0"></span>**پورتفو**

در این تب، پرتفو لحظهای به شما نمایش داده میشود. پرتفو لحظهای امکانی را برای شما فراهم میآورد، که با توجه به وضعیت لحظهای بازار، میزان سود و زیان خود بر اساس درصد و قیمت را مشاهده نمایید. همچنین با کلیک بر روی عالمت در انتهای سطر هر نماد، میتوانید جزئیات بیشتری از سود و زیان خود را مشاهده نمایید.

در این قسمت نیز میتوانید انگشت خود را روی نماد به سمت چپ یا راست جهت **[خرید](#page-15-1)** یا **[فروش](#page-17-0)** بکشید.

ممکن است شما دارای سهمی باشید که در پرتفوی این کارگزاری به شما نمایش داده نمیشود )به دلیل مباحث مربوط به **[کارگزار ناظر](#page-38-0)** و یا افزایش سرمایه و ...(، برای اضافه کردن نماد مربوطه و رصد کردن سود و زیان آن نماد در کنار سایر نمادهایی که خریداری کردهاید، میتوانید با کلیک بر روی عالمت مثبت در پایین صفحه، نمادهای مد نظر خود را به آن اضافه کنید.

برای **اضافه کردن نماد به پرتفو لحظهای**:

.1 روی عالمت کلیک کنید.

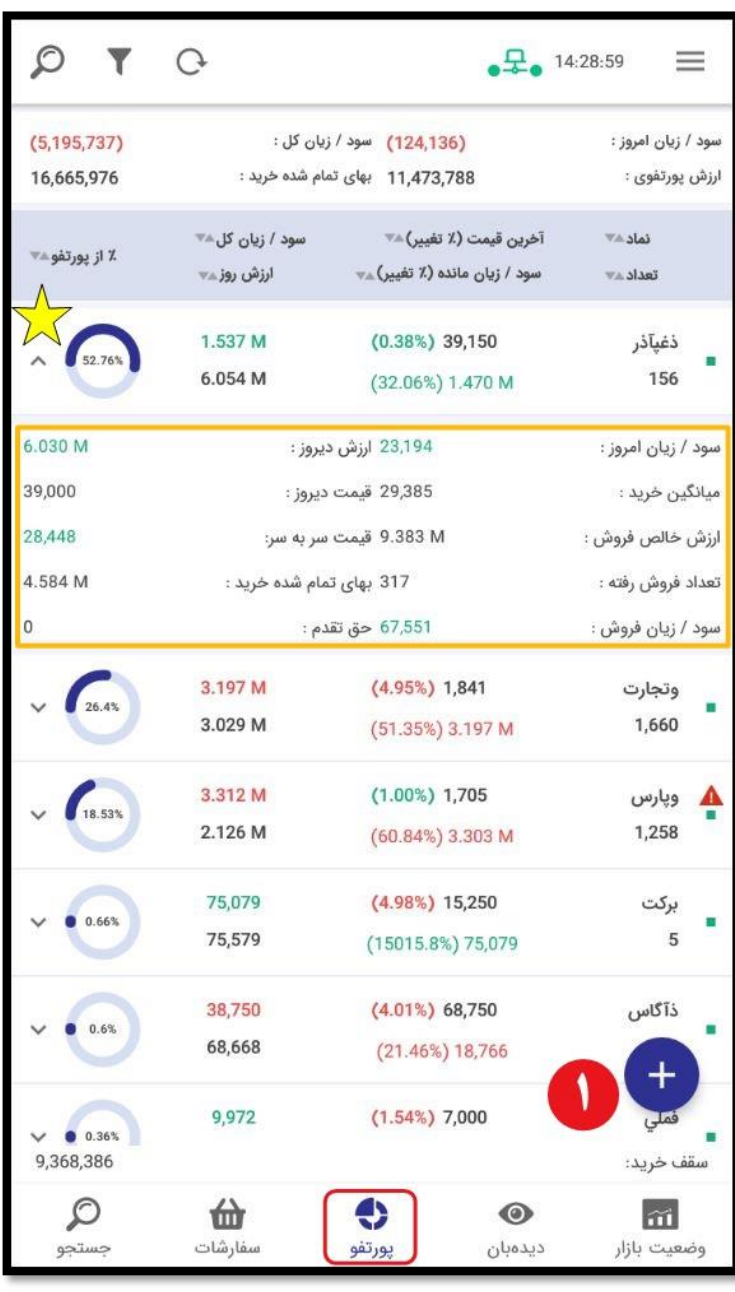

.2 نماد مد نظر را جستجو کنید. .3 نوع سفارش از لحاظ خرید و فروش را انتخاب کنید. .4 تعداد نماد را وارد کنید. .5 قیمت نماد را وارد کنید. .6 ارزش با توجه به حاصل ضرب تعداد در قیمت، به روز میشود. .7 تاریخ و ساعت ثبت سفارش را وارد کنید. .8 در صورت نیاز، میتوانید توضیحات مد نظر خود را نیز اضافه کنید. .9 در پایان روی دکمه ثبت کلیک کنید تا نماد مد نظر به پرتفو لحظهای اضافه شود.

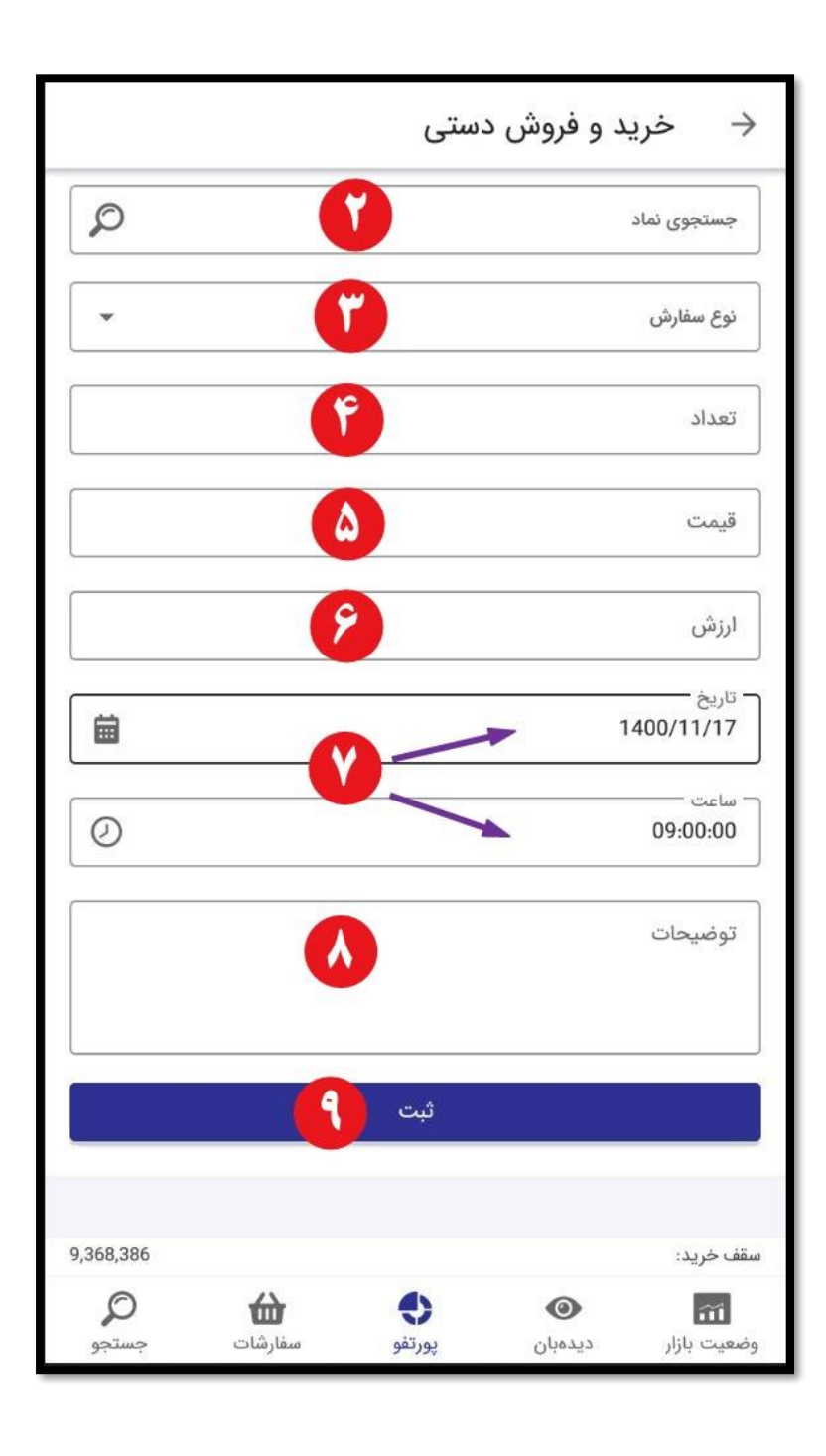

#### <span id="page-20-0"></span>**سفارشات**

این قسمت شامل دو تب **سفارشات باز** و **معامالت امروز** در باال میباشد.

در اولین تب، **سفارشات باز** شما نمایش داده میشود. منظور از سفارشات باز، سفارشهایی هستند که در صف خرید یا فروش قرار گرفتهاند و شما میتوانید از وضعیت لحظهای سفارش خود مطلع شوید و همچنین وضعیت ردیف، حجم انجام شده یا باقی مانده، تعداد و استعالم جایگاه سفارش خود را مشاهده نمایید.

با کلیک بر روی عالمت جزئیات بیشتر شامل نوع اعتبار و محل اعتبار نمایش داده میشود.

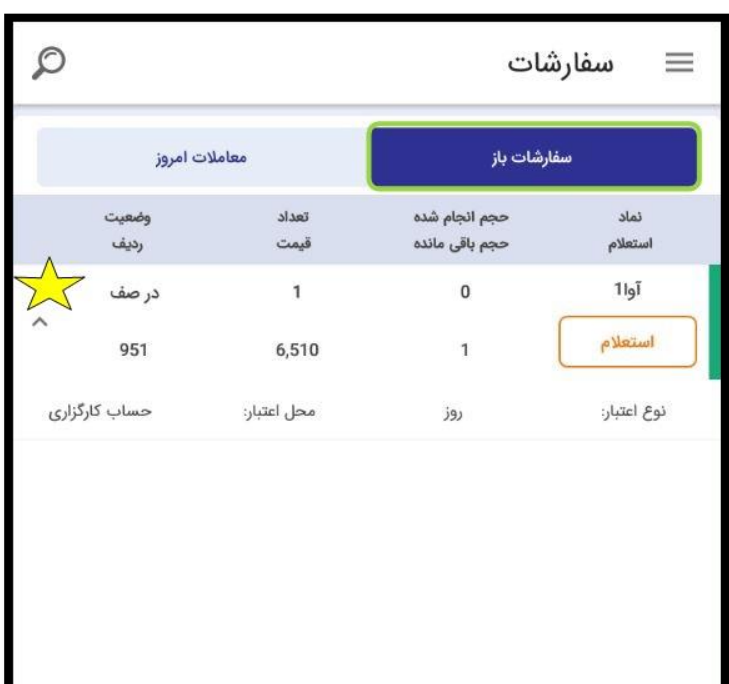

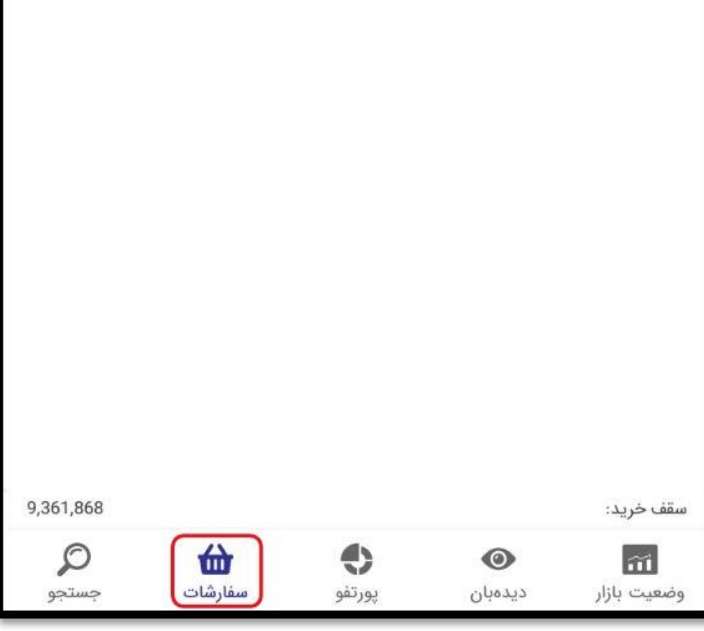

همچنین با نگه داشتن انگشت خود روی نماد، با گزینه **ویرایش سفارش** سفارش خود را ویرایش، با گزینه **حذف سفارش** سفارش خود را حذف و با گزینه **کپی سفارش** سفارش خود را عیناً کپی )تکرار( کنید.

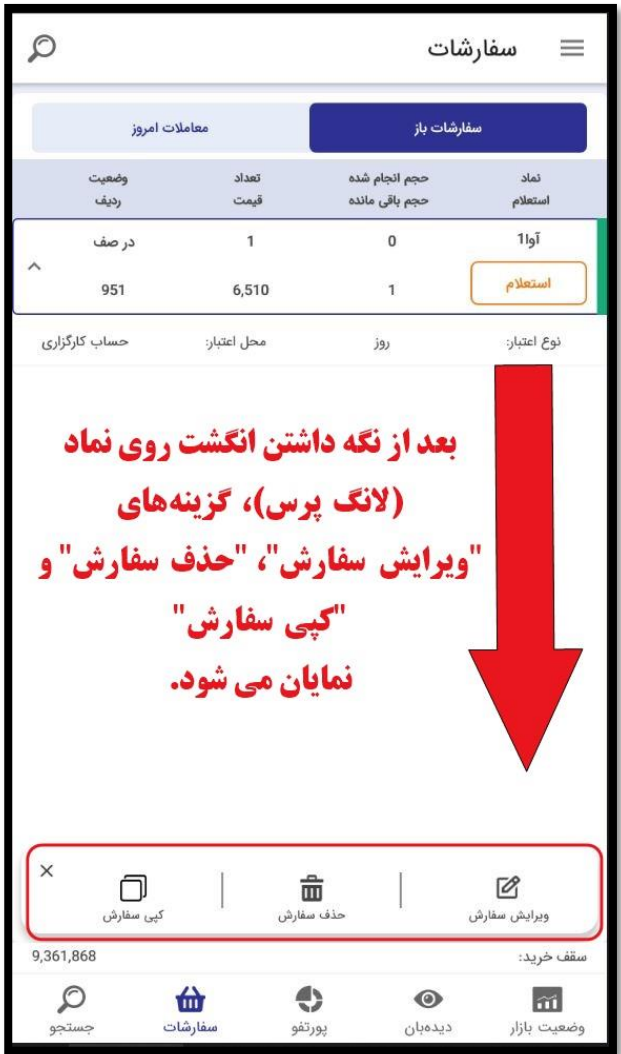

تب دوم، **معامالت امروز** میباشد. چنان چه سفارش خرید یا فروش شما انجام شده باشد، در این قسمت و فقط در همان روز، به شما نشان داده میشود.

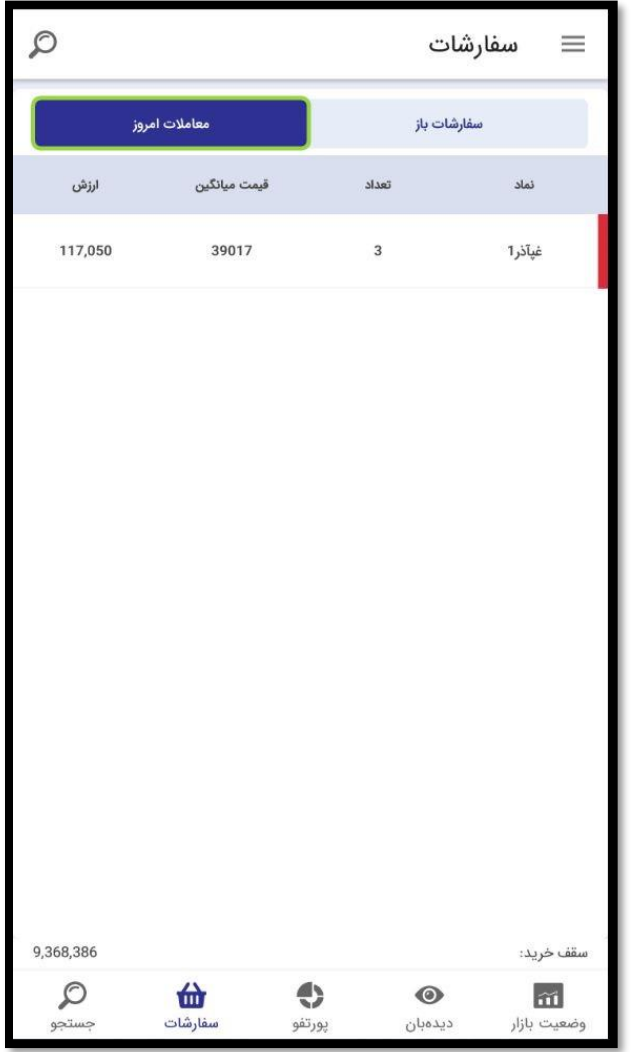

#### <span id="page-23-0"></span>**جست و جو**

در این تب میتوانید کلیه نمادهای موجود در بازار بورس اوراق بهادار را جستجو کنید. با جستجو و انتخاب هر نماد، اطالعات کامل نماد به همان صورت که در تب **[وضعیت بازار](#page-9-0)** توضیح داده شد، به شما نمایش داده میشود و در پایین صفحه اطالعات هر نماد، میتوانید با استفاده از گزینه های **[خرید](#page-15-1)** و **[فروش](#page-17-0)**، اقدام به معامله نماد انتخاب شده کنید.

همچنین در این تب **نمادهای پر تراکنش** بر اساس بازار بورس و فرابورس به شما نمایش داده میشود و شما امکان این را دارید که **تعداد تراکنش**، **حجم تراکنش** و **ارزش تراکنش** این نمادها را مشاهده کنید.

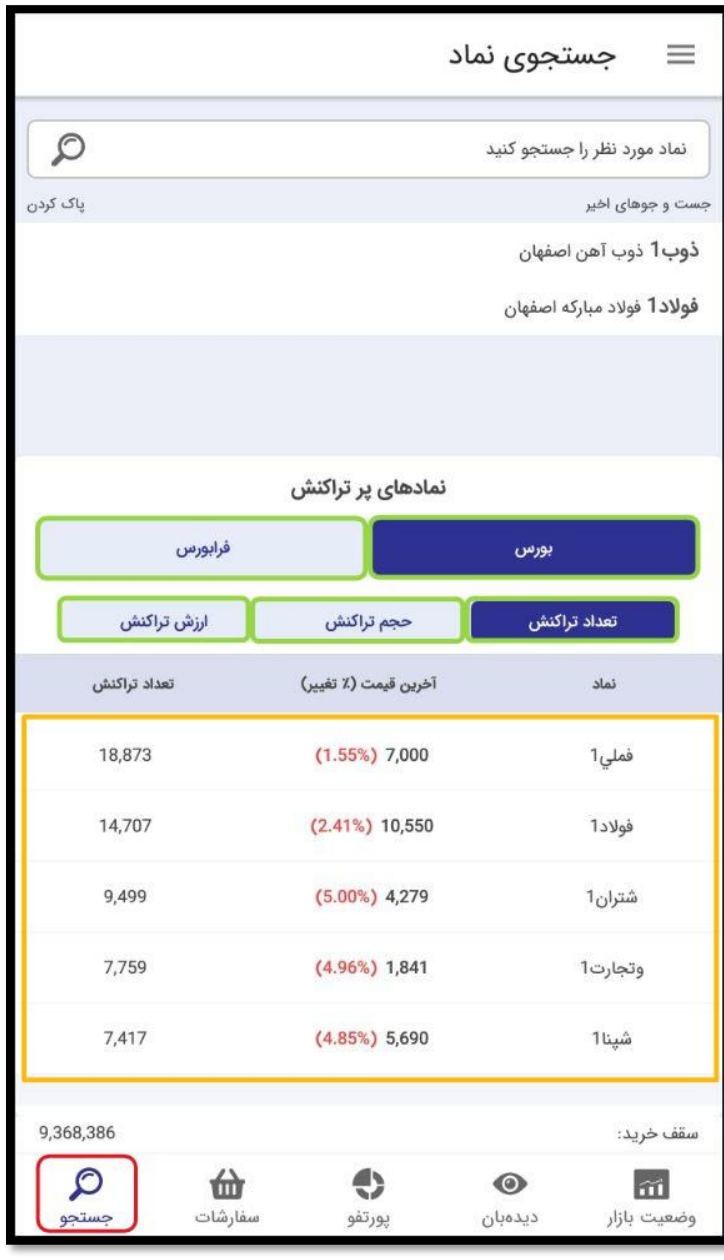

<span id="page-24-0"></span>**معرفی منوی اپلیکیشن**

با کلیک بر روی عالمت که در باالی اپلیکیشن و در سمت راست قرار دارد، قسمت دیگری به شما نمایش داده میشود که شامل منوهای مختلف میباشد و در باالی این منوها، نام و نام خانوادگی، کد بورس و نام کارگزاری که در آن الگین کردهاید نمایش داده میشود.

در ادامه با منوهای مختلف این قسمت آشنا خواهید شد.

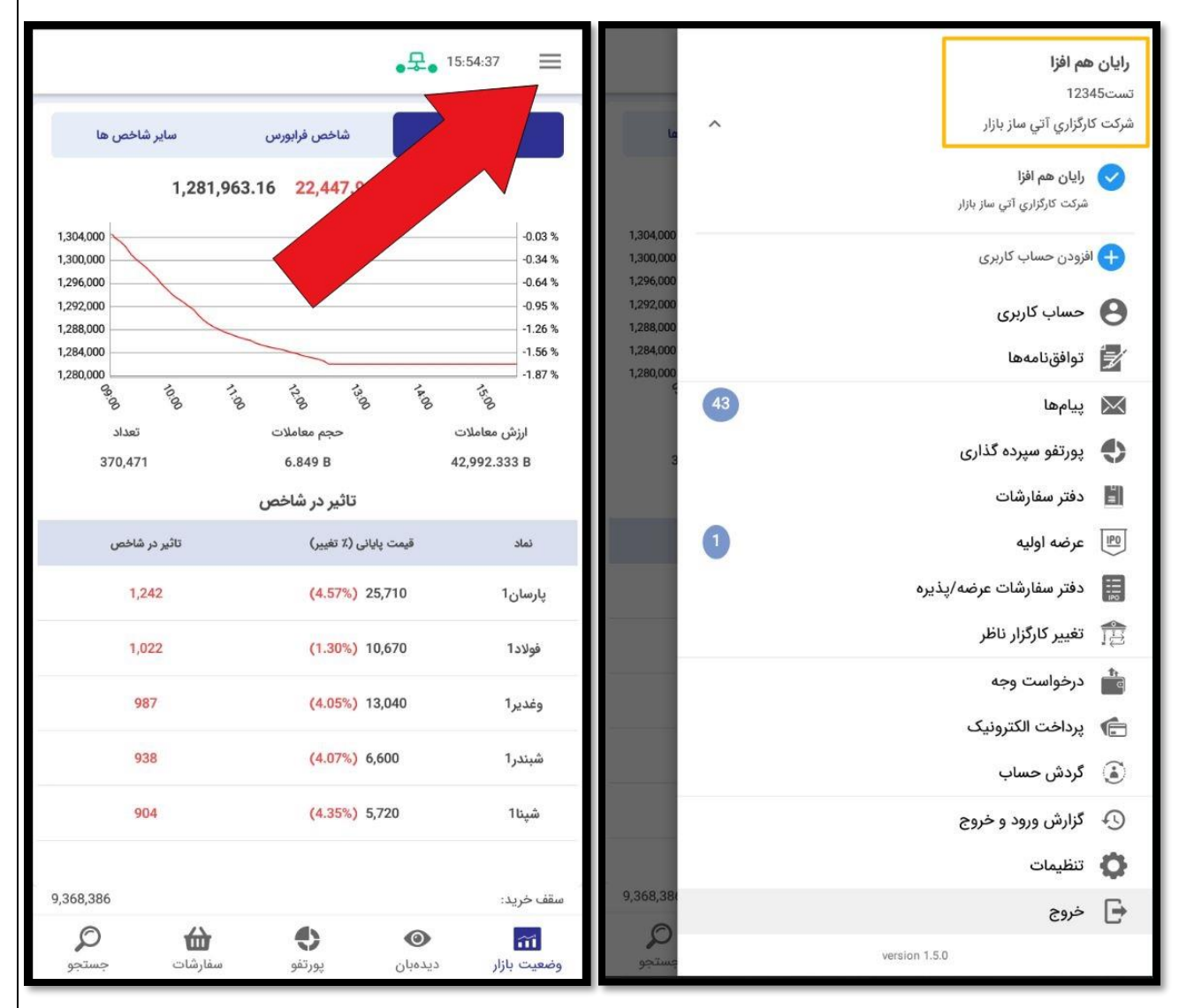

**افزودن حساب کاربری** در صورتی که چند حساب کاربری مختلف در کارگزاریهای مختلف دارید، با استفاده از گزینه **افزودن حساب کاربری**، میتوانید به حسابهای کاربری دیگر خود نیز الگین کنید و هر زمان نیاز داشته باشید، حساب کاربری خود را عوض کنید. جهت اضافه کردن حساب کاربری، روی گزینه **افزودن حساب کاربری** کلیک کنید و مراحل را مانند قسمت **[ورود به اپلیکیشن](#page-5-0)** انجام دهید تا حساب کاربری شما اضافه شود. شما میتوانید با انتخاب آیکون در کنار نام و نام خانوادگی، به حساب

<span id="page-25-0"></span>دیگر خود منتقل شوید.

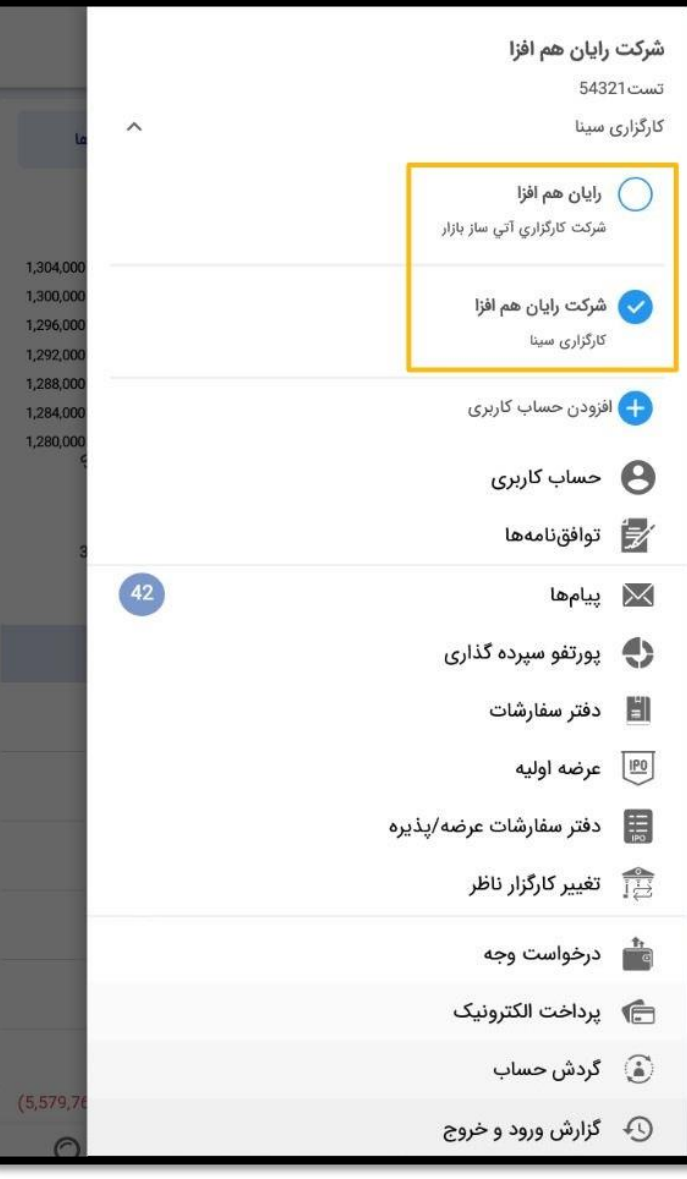

**حساب کاربری** با کلیک بر روی این گزینه، موارد زیر به شما نمایش داده میشود:

- <span id="page-26-0"></span>.1 نام و لوگوی کارگزاری
- <span id="page-26-1"></span>.2 اطالعات کاربری شامل **نام و نام خانوادگی** )مشتری حقیقی(، **نام شرکت** )مشتری حقوقی(، **کد بورسی**، **سقف خرید** )قدرت خرید بر حساب ریال(، **مبلغ بلوکه شده** )مبلغ بلوکه شده هنگامی که سفارش **[خرید](#page-15-1)** در صف قرار دارد یا بعد از ثبت**[درخواست وجه](#page-42-1)** و...(، **مانده ریالی** )واریزیهای شما و یا مبلغ حاصل از فروش سهم توسط شما( و **مانده اعتباری** )مقدار اعتبار باقی مانده که کار گزاری اعطا کرده است) .3 تغییر کلمه عبور

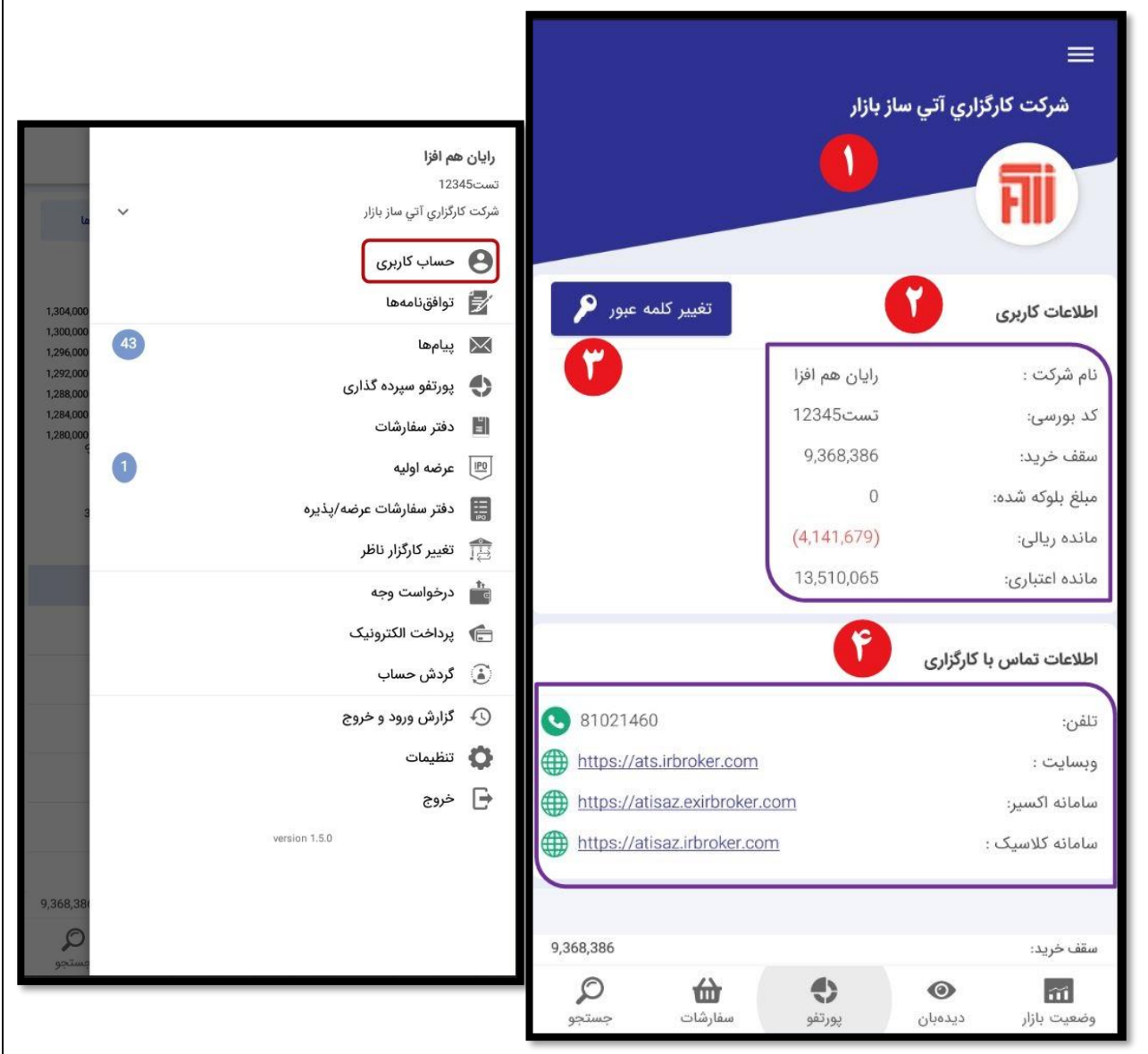

.4 اطالعات تماس با کارگزاری شامل **تلفن**، لینک **وبسایت**، لینک **سامانه اکسیر** و لینک **سامانه کالسیک**

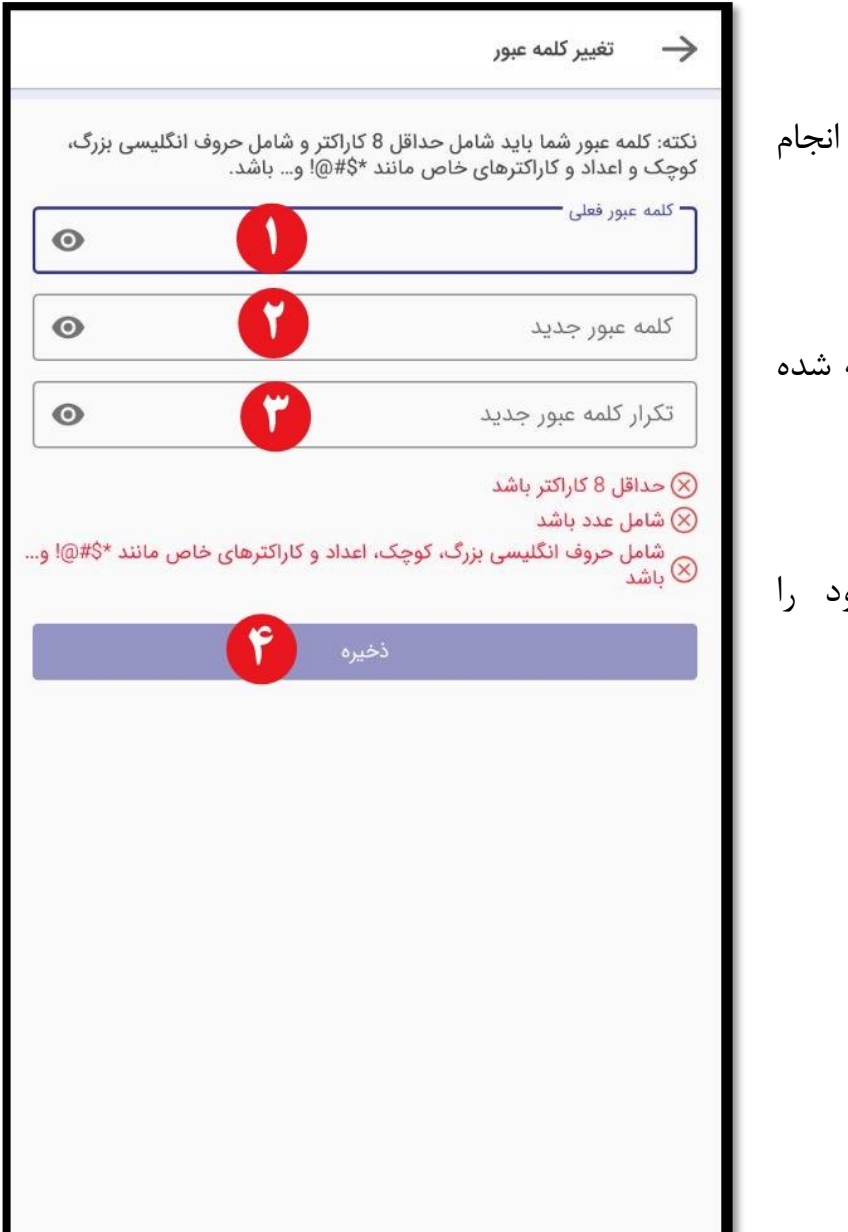

برای تغییر کلمه عبور، پس از <u>کلیک روی گزینه مرتبط</u>، موارد زیر را دهید:

- .1 کلمه عبور فعلی را وارد کنید. ۲. کلمه عبور جدید را وارد کنید (به نکاتی که با رنگ قرمز نوشته است، دقت کنید).
	- .3 مجدد کلمه عبور جدید را وارد نمایید.

در هر سه مرحله میتوانید با کلیک روی عالمت رمز عبور خود را مشاهده نمایید.

> .4 روی دکمه ذخیره کلیک کنید. به این ترتیب رمز عبور شما تغییر میکند.

#### <span id="page-28-0"></span>**توافقنامهها**

در این قسمت توافقنامهها به شما نمایش داده میشود.

به منظور دسترسی به امکاناتی چون تغییر کارگزار ناظر و معامله بعضی از نمادها و همچنین امضای برخی از تعهدنامهها در خصوص ثبت سفارش و ،... الزم است توافقنامههای لیست شده، توسط شما تأیید شوند. توافقنامههای امضا نشده در باالی لیست قرار دارند.

- .1 با کلیک روی دکمه موافقم، توافقنامه امضا میشود.
- .2 همچنین در انتهای سطر هر توافقنامه، با کلیک بر روی ، متن توافقنامه به شما نمایش داده میشود.

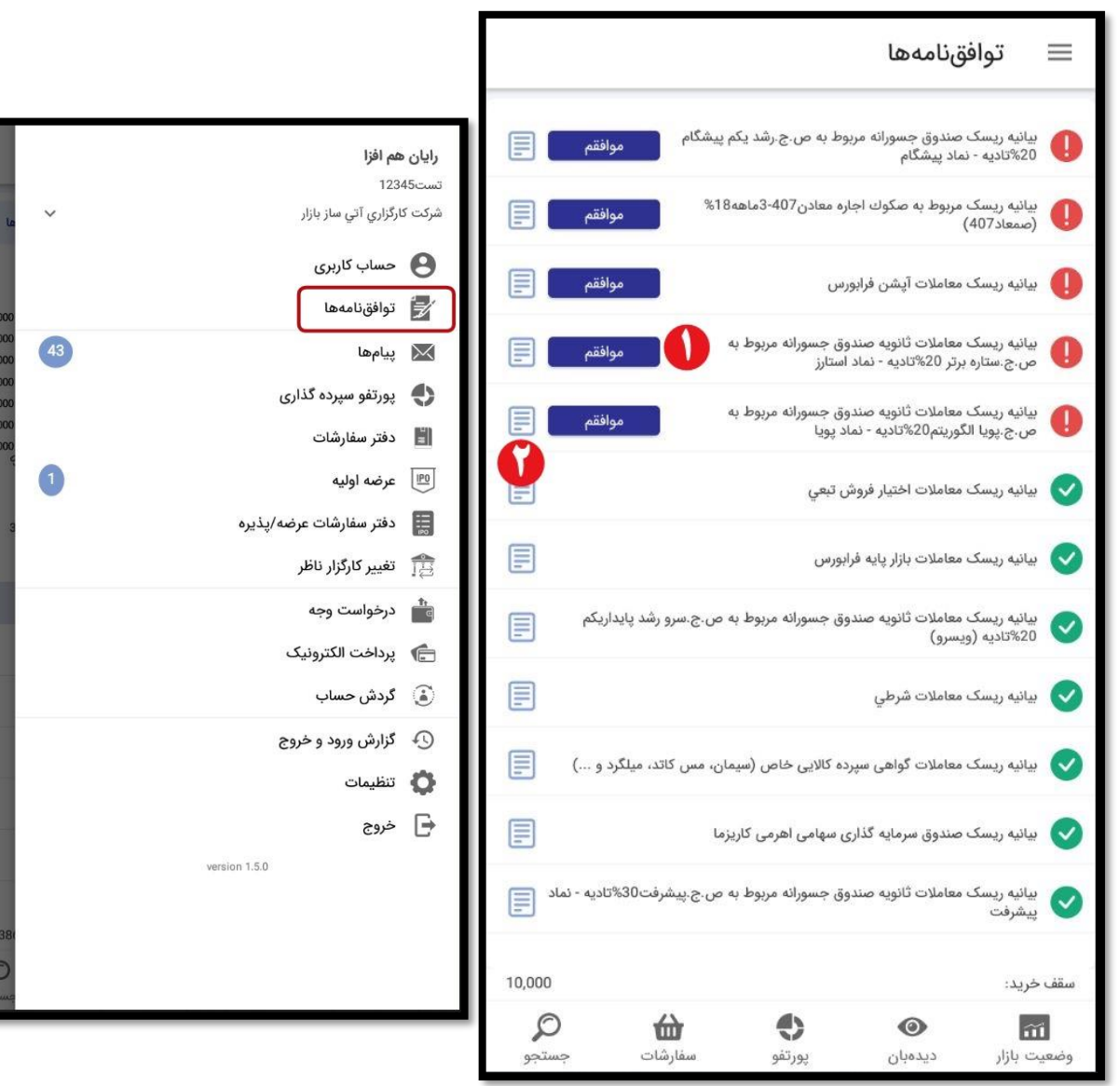

# <span id="page-29-0"></span>**پیام ها**

عدد داخل دایره روبروی این گزینه، تعداد پیامهای خوانده نشده میباشد. این منو شامل 4 تب در قسمت باالی صفحه میباشد.

**ناظر بازار:** شامل پیام هایی است که در طول ساعت بازار گذاشته میشود.

**ناظر پرتفو:** شامل پیام های ناظر مربوط به نمادهای شماست که در واقع پیامهای ناظر بازار را برای نمادهایی که شما در پرتفو خود دارید فیلتر مے کند.

**مدیر معامالت:** پیامی است که توسط کارگزاری گذاشته میشود

**رایان هم افزا:** پیامهایی که مشکالت نرم افزاری، مشکالت سفارش و هسته و ... را اطالعرسانی میکند.

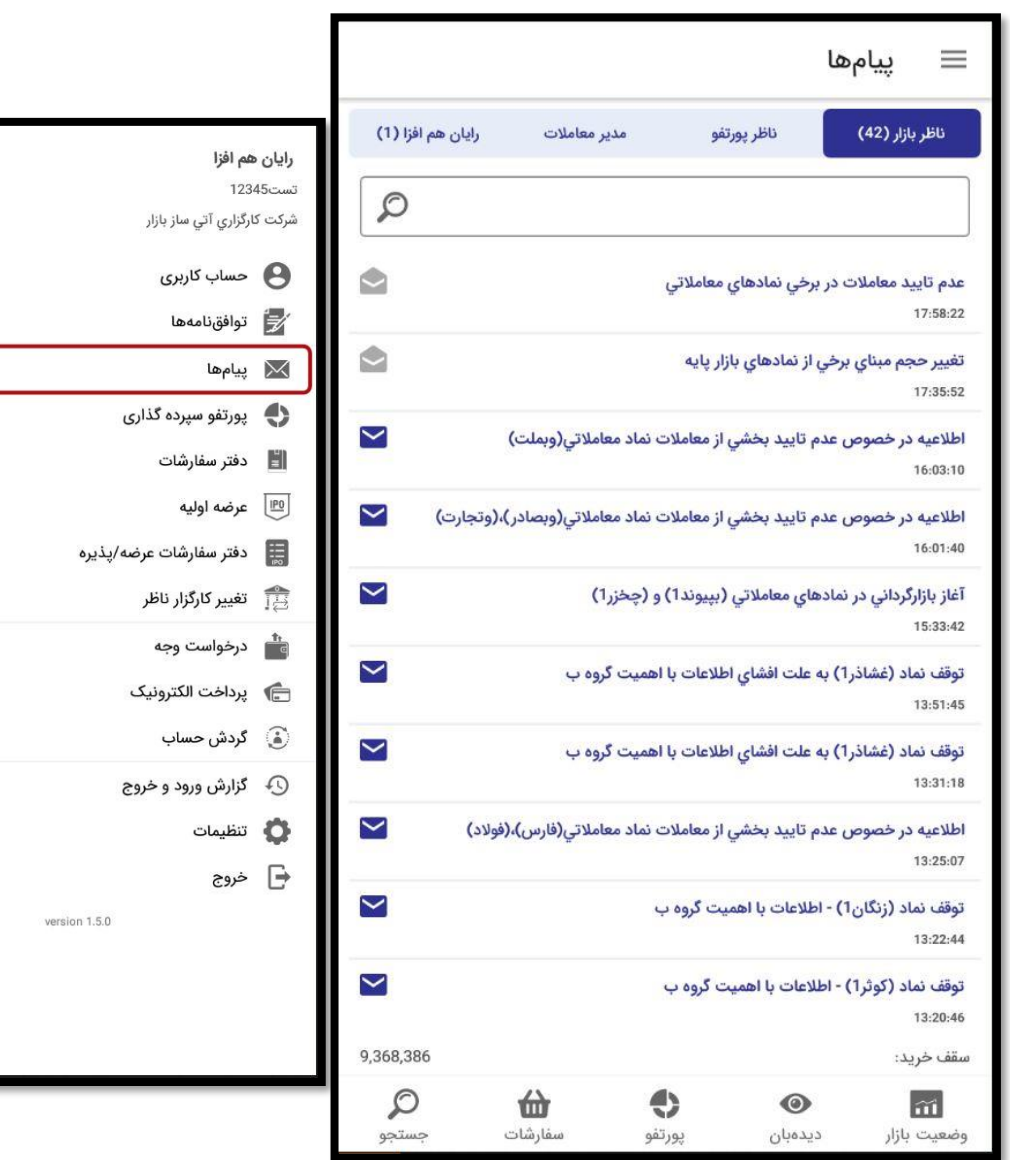

1,300,00

1,292,00 ,<br>288,00 284.00 43

<span id="page-30-0"></span>**پرتفو سپرده گذاری** در این قسمت دارایی سهام شما نمایش داده میشود. الزم به ذکر است در این قسمت تنها نمادهایی به شما نمایش داده میشود که دارایی شماست و در همین کارگزاری معامله شده است )کارگزار ناظر همین کارگزاری بوده است). همچنین علاوه بر نام نمادها، تاریخ، تعداد دارایی نماد، قیمت پایانی و قیمت روز، قیمت آخرین معامله و ارزش روز به شما نمایش داده می شود. هنگام انتخاب تب **[دیدهبان](#page-10-0)** از پایین صفحه نیز، ابتدا به صورت پیش فرض پرتفو

راست، اقدام به **[خرید](#page-15-1)** یا **[فروش](#page-17-0)** نماد کنید.

در این قسمت نیز مے توانید با کشیدن انگشت

سپردهگذاری نمایان میشود.

خود روی نماد به سمت چپ یا

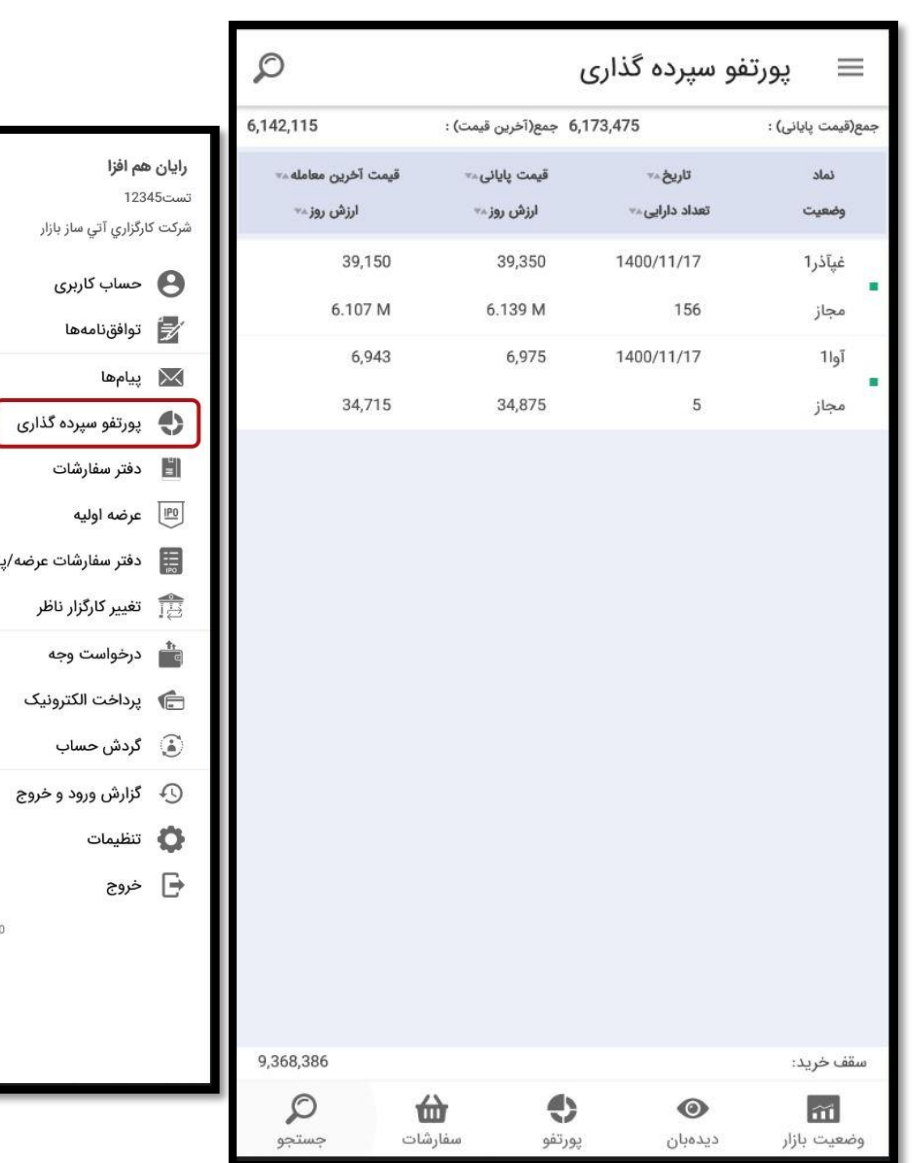

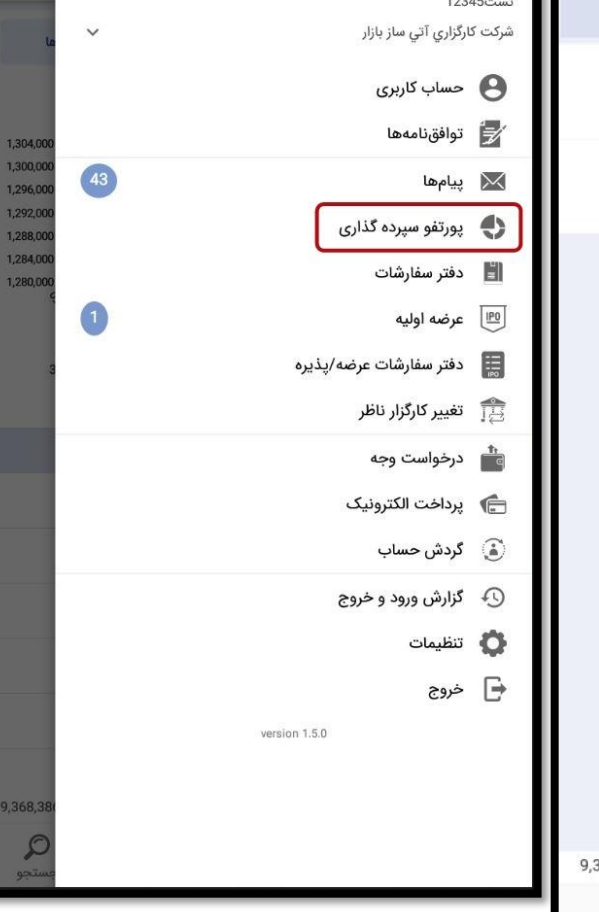

### <span id="page-31-0"></span>**دفتر سفارشات**

در این قسمت، سابقه سفارشات شما نمایش داده میشود که شامل **نماد**، **تاریخ** و **زمان** معامله، **تعداد** و **قیمت** سفارش و **وضعیت** سفارش میباشد.

در سمت راست نماد، رنگ قرمز نشان دهنده سفارش فروش و رنگ سبز نشان دهنده سفارش خرید میباشد.

با کلیک روی نماد، اطالعات نماد مطابق آن چه در قسمت **[وضعیت بازار](#page-9-0)** توضیح داده شد، نمایش داده میشود.

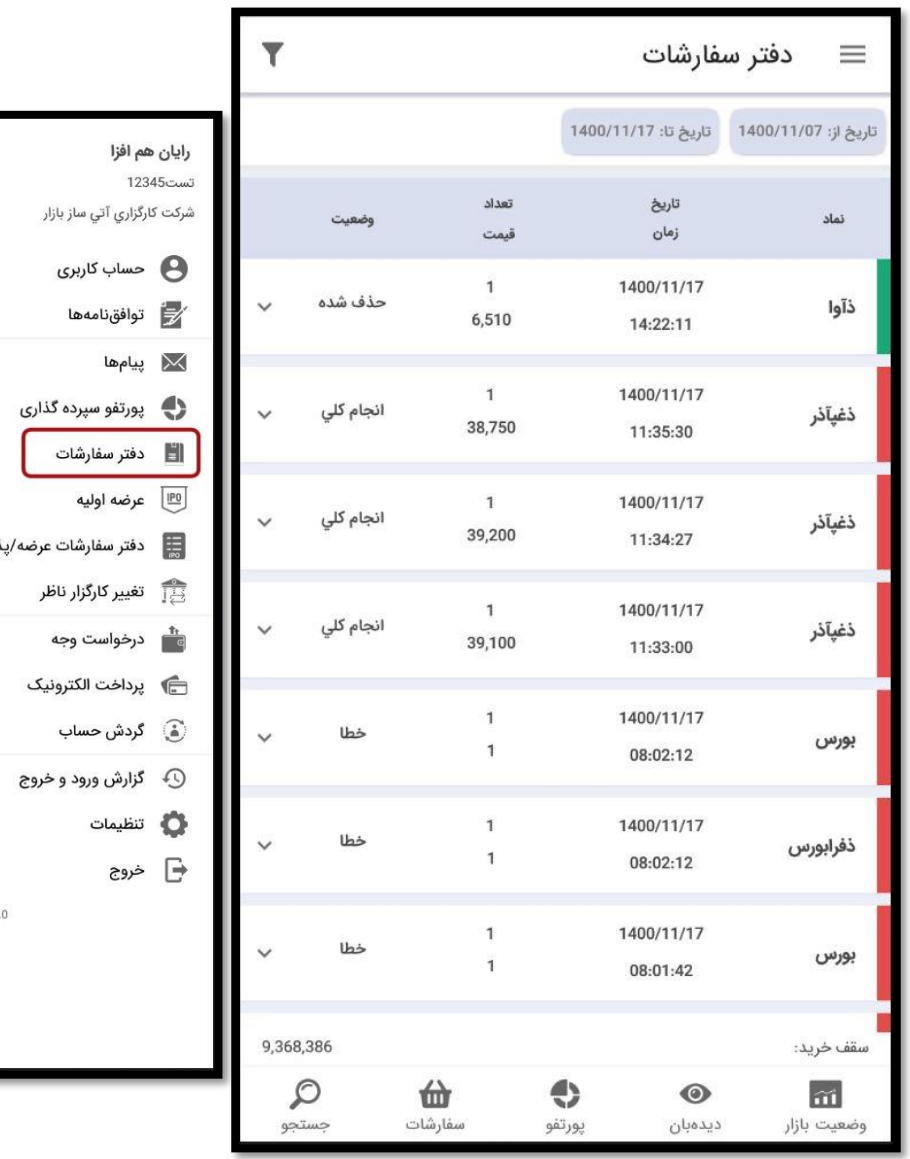

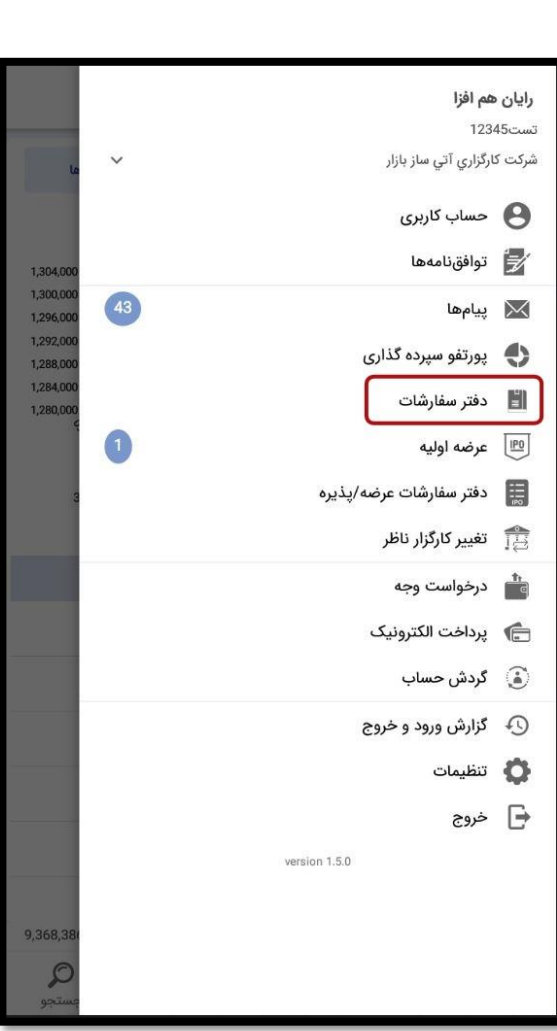

با کلیک روی عالمت جزئیات بیشتری از سفارش نمایش داده میشود.

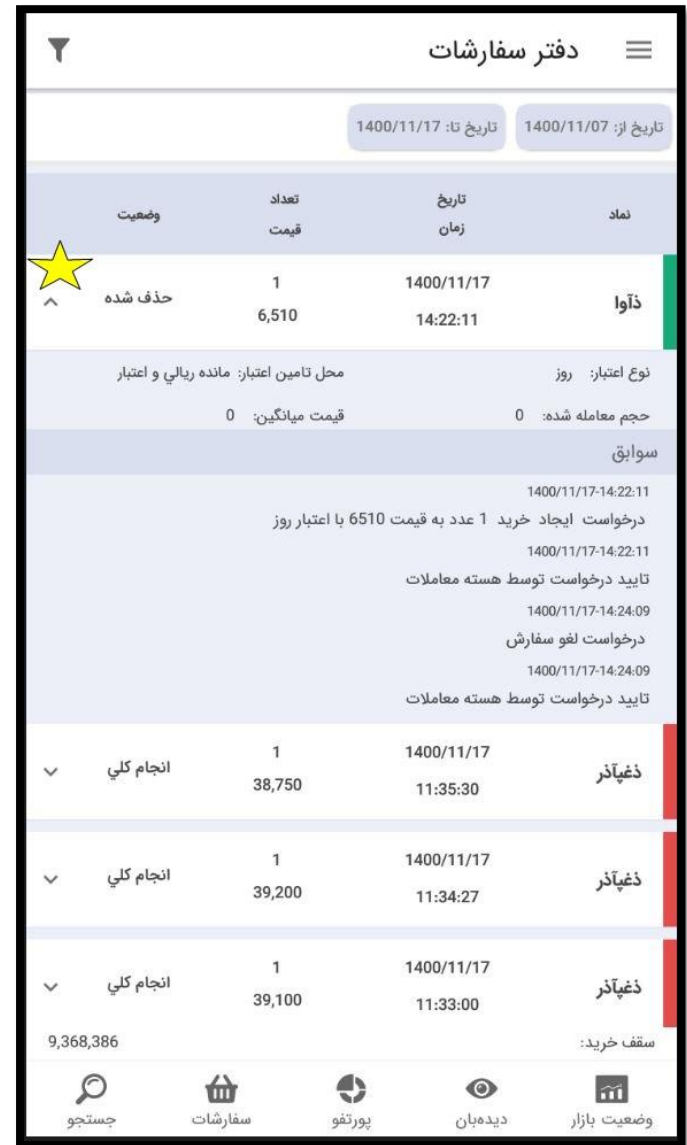

برای جستجوی دقیقتر میتوانید روی عالمت کلیک کنید و بر اساس فیلترهای موجود، جستجو را انجام دهید.

<span id="page-33-0"></span>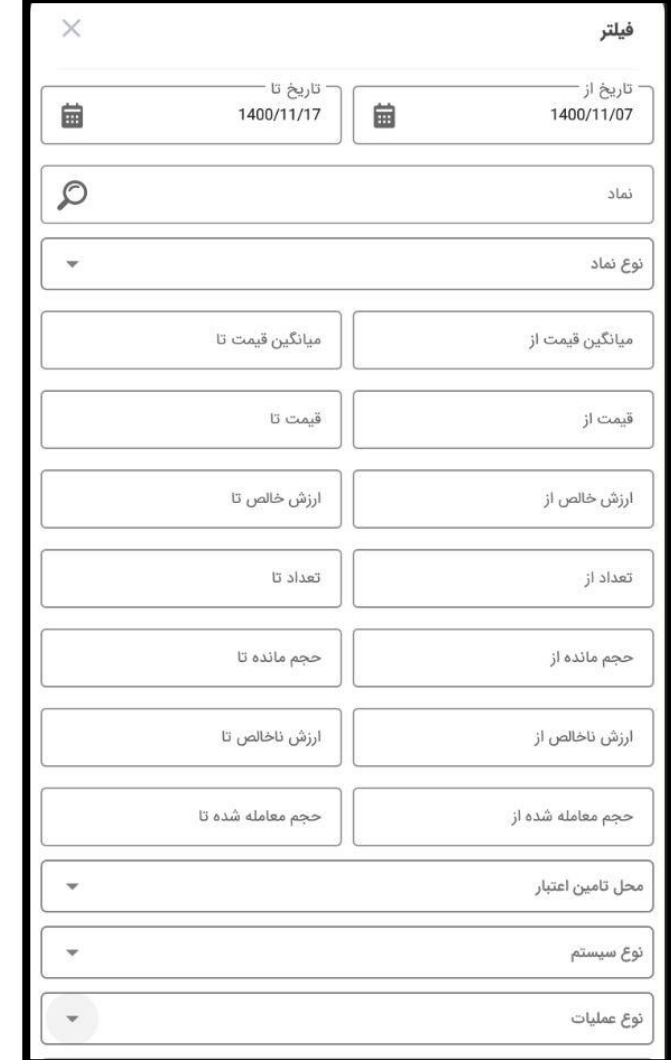

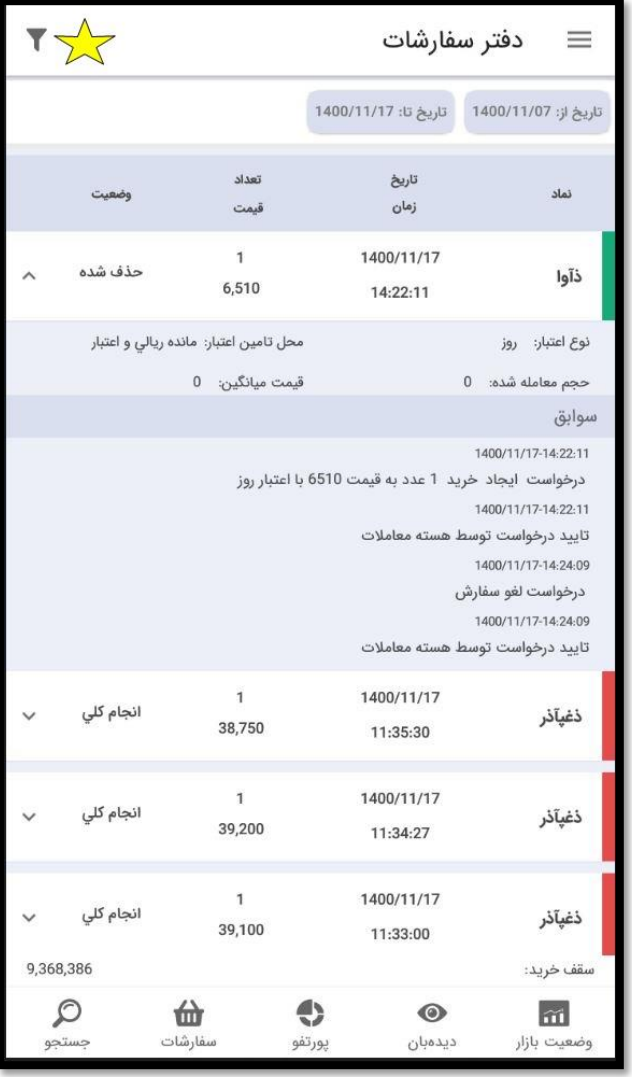

 $\tau$ 

## <span id="page-34-0"></span>**عرضه اولیه**

نمادهایی که برای اولین بار در بازار بورس یا فرابورس پذیرفته می شوند، امکان ثبت سفارش برایشان وجود دارد.

این قسمت شامل دو تب **عرضه اولیه** و **سفارشات/معامالت** می باشد. در تب عرضه اولیه عالوه بر نام نماد، **وضعیت**، **تاریخ عرضه اولیه**، **ساعت شروع عرضه اولیه** و **ساعت پایان عرضه اولیه** نیز به شما نمایش داده میشود.

همچنین در باالی مشخصات ذکر شده، مبلغ مورد نیاز برای ثبت سفارش عرضه اولیه مشخص شده است.

برای **ثبت سفارش عرضه اولیه:**

.1 روی دکمه ثبت سفارش کلیک کنید.

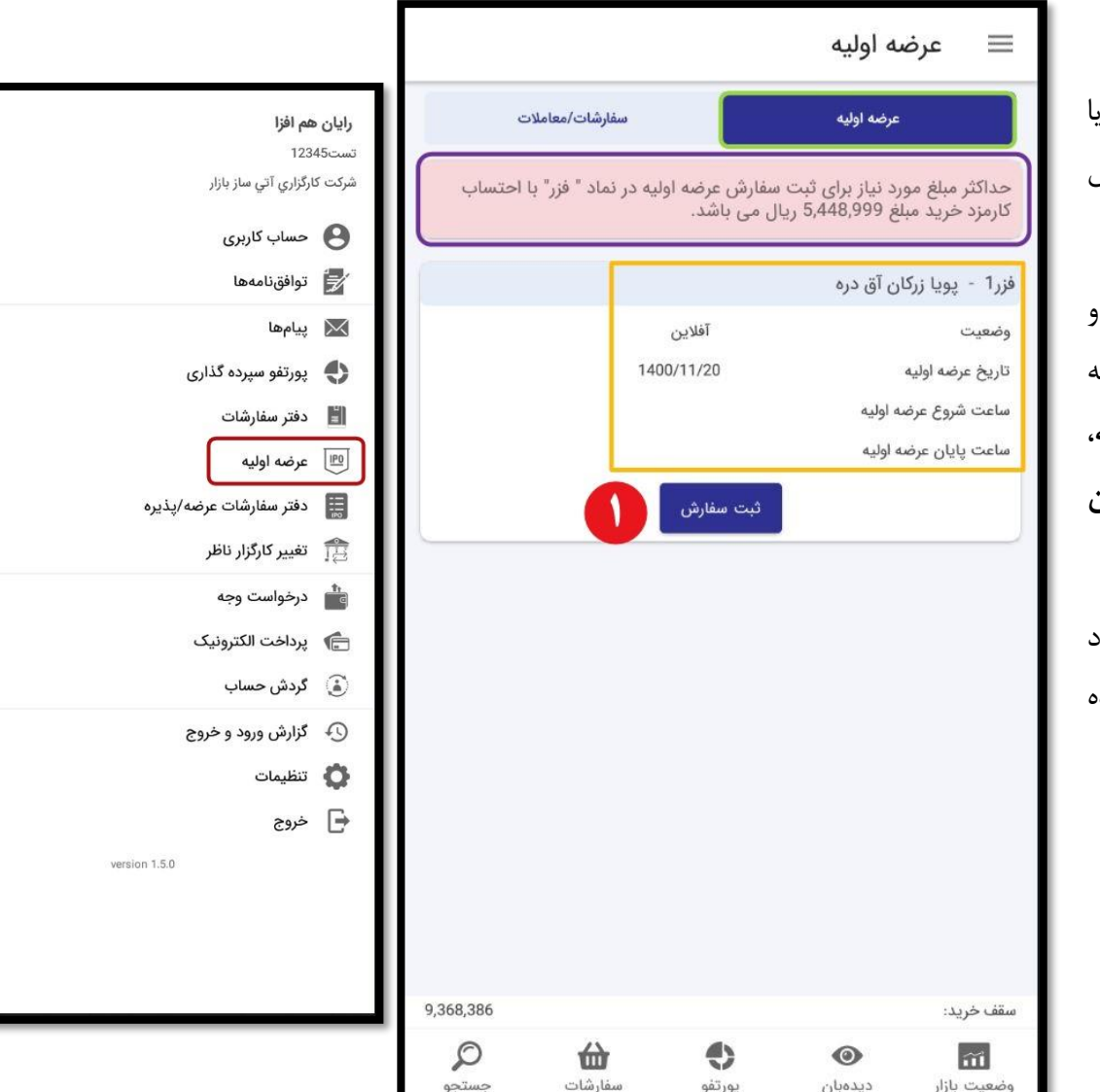

1,304,00<br>1,300,00<br>1,296,00

1,292,00 1,288,00 1,284,00 280,00  $\begin{array}{c} \hline 43 \end{array}$ 

 $\left( 1\right)$ 

- .2 تعداد مد نظر خود را با توجه به آستانه تعداد وارد کنید. .3 قیمت نماد مد نظر خود را با توجه به آستانه قیمت وارد کنید. .4 تیک "**با شرایط سفارش آفالین موافقم**" را بزنید )این تیک در صورتی که وضعیت نماد آفالین باشد، نمایش داده میشود(.
- .5 روی دکمه سفارش آفالین کلیک کنید )کلمه آفالین در صورتی که وضعیت نماد آفالین باشد، نمایش داده میشود(.

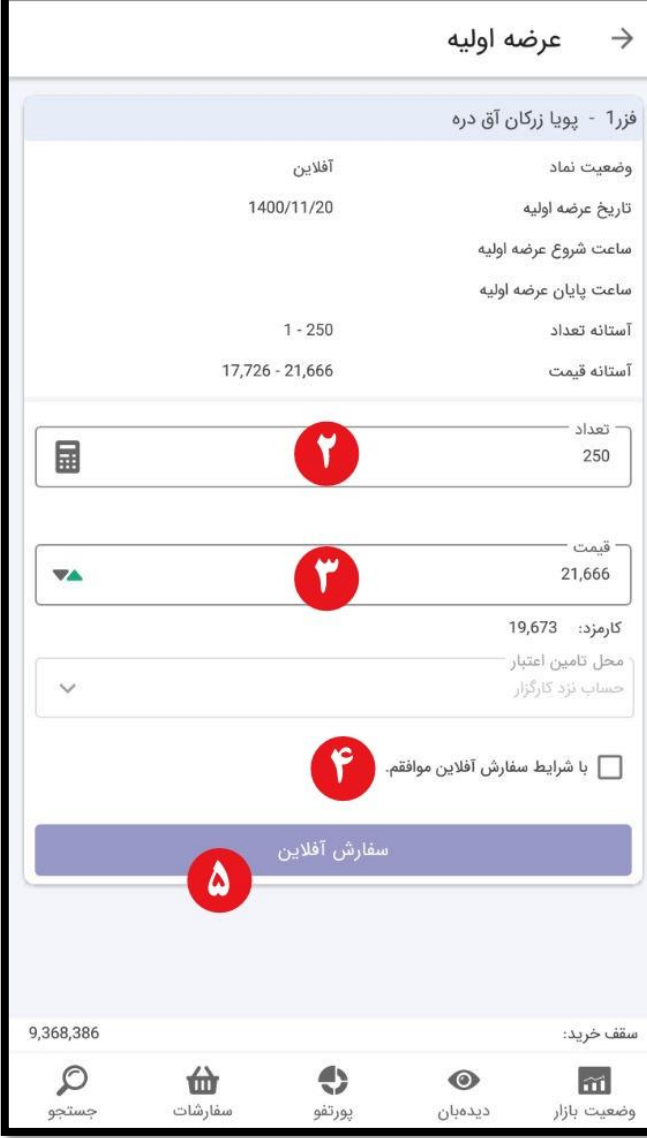

در تب **سفارشات/معامالت**، سفارشات عرضه اولیه ثبت شده نمایش داده میشود. در صورتی که انگشت خود را روی نماد نگه دارید )النگ پرس انجام دهید)، دو گزینه **ویرایش سفارش و حذف سفارش** نمایان میشوند که با استفاده از این گزینهها میتوانید سفارش عرضه اولیه خود را به ترتیب ویرایش و حذف کنید.

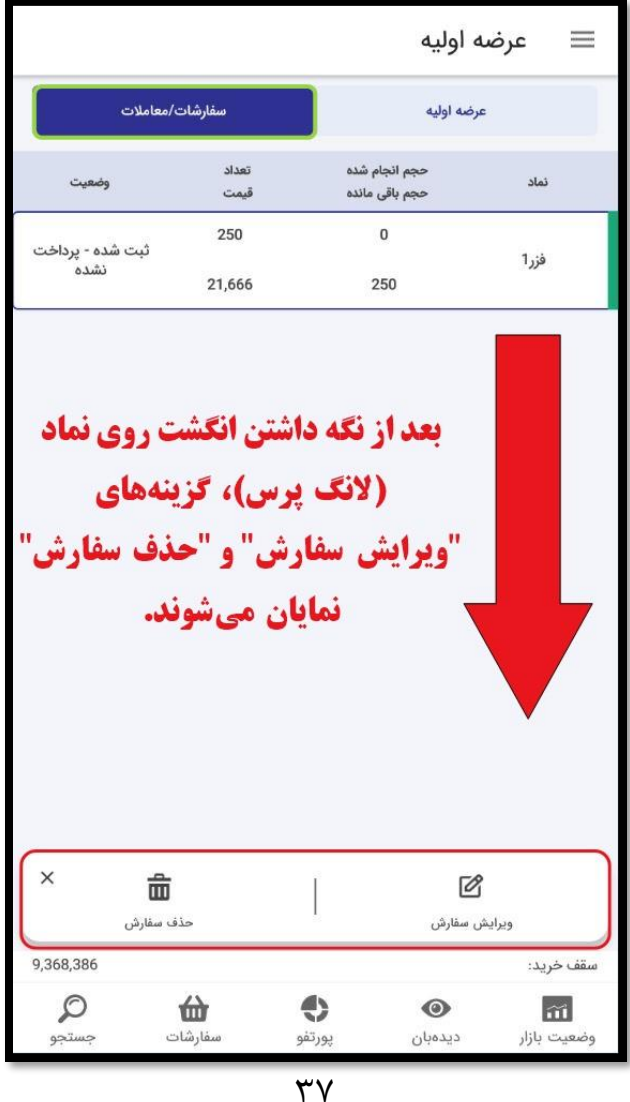

<span id="page-37-0"></span>**دفتر سفارشات عرضه/پذیره** در این قسمت، سابقه سفارشات شما نمایش داده میشود که شامل **نماد**، **تاریخ** و **زمان** معامله، **تعداد** و **قیمت** سفارش و **وضعیت** سفارش میباشد. با کلیک روی عالمت جزئیات بیشتری از سفارش نمایش داده میشود. برای جستجوی دقیقتر میتوانید روی

عالمت کلیک کنید و بر اساس فیلترهای موجود، جستجو را انجام دهید )مانند توضیحات ارائه شده در قسمت **[دفتر](#page-33-0)**  <mark>[سفارشات](#page-33-0)</mark> عمل کنید)

.

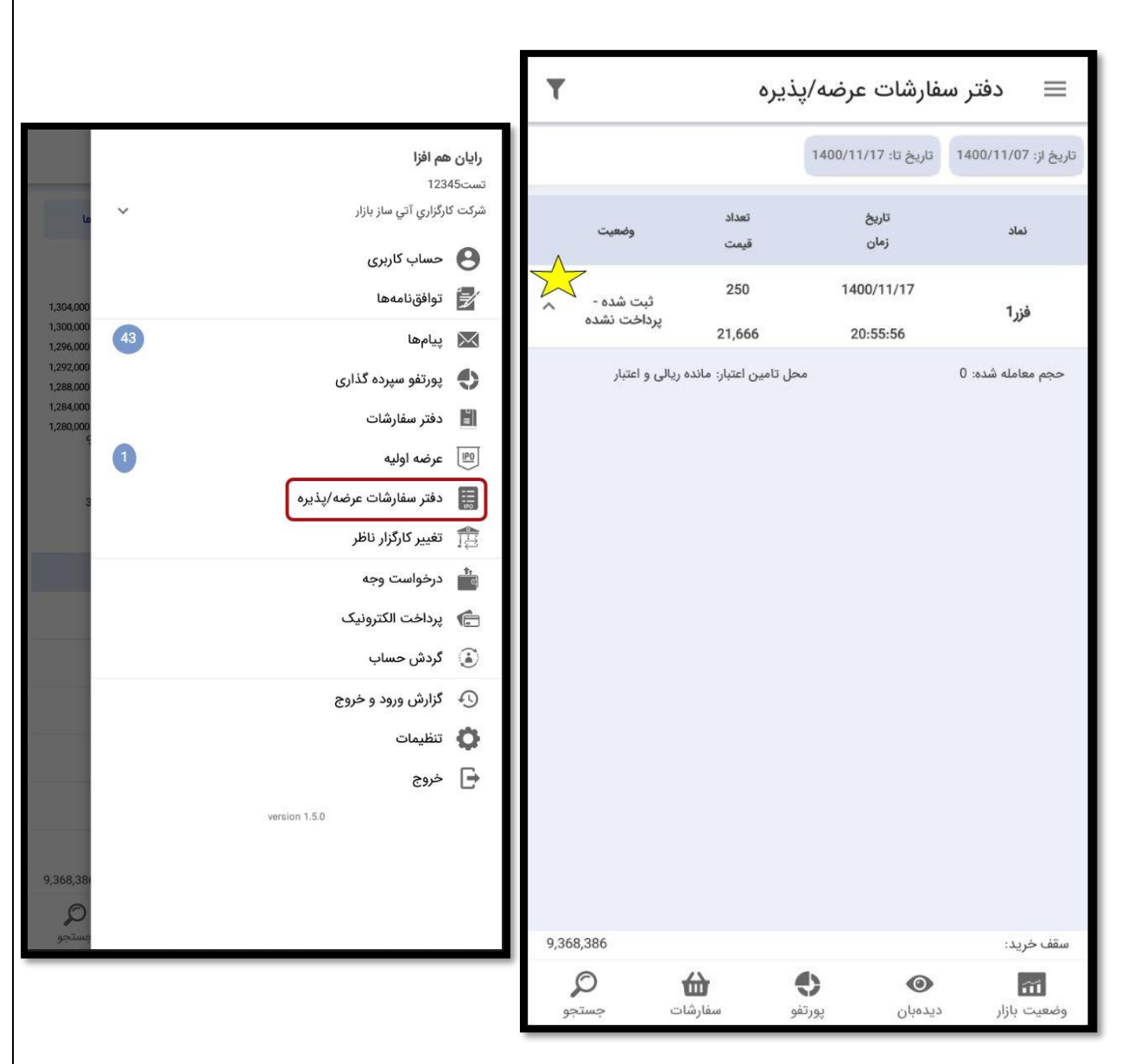

# **تغییر کارگزار ناظر**

در سامانه معامالت بازار، دارایی سهامداران زیر نظر یک کارگزار قرار میگیرد که به آن، کارگزار ناظرگفته می شود. هرچند سهامداران می توانند با مراجعه به هریک از کارگزاران خود نسبت به خرید سهام اقدام نمایند و دارایی سهامدار در یک نماد معامالتی زیر نظر یک کارگزار ناظر و در نماد معامالتی دیگر زیر نظر کارگزار ناظر دیگری باشد و شما میتوانید در چندین کارگزاری حساب معامالتی داشته باشید و محدودیتی در تعداد کارگزاریهای شما وجود ندارد اما سهامداران، داراییهای سهام خود را صرفا از طریق آن کارگزار ناظر میتوانند به فروش برسانند.

در ادامه منوی **تغییر کارگزار ناظر** را بررسی خواهیم کرد.

<span id="page-38-0"></span>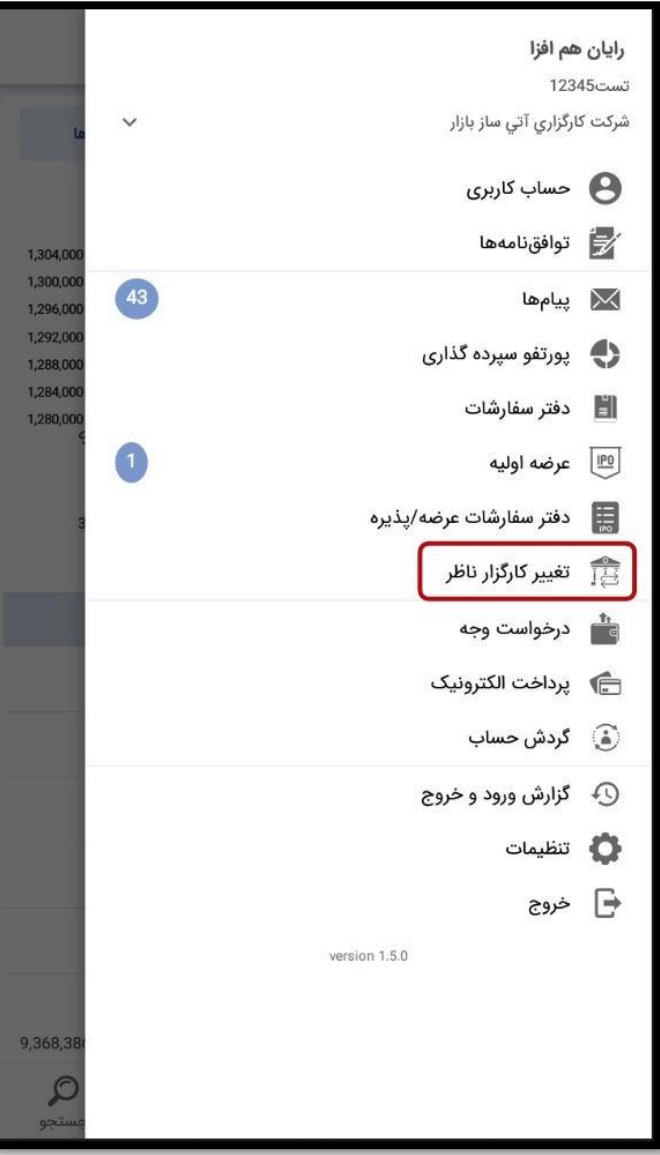

این قسمت شامل دو تب **تغییر کارگزار ناظر جدید** و **لیست تغییر کارگزار ناظر** میباشد. برای ثبت درخواست تغییر کارگزار ناظر، از تب تغییر کارگزار ناظر جدید، مراحل زیر را انجام دهید:

.1 نماد مورد نظر را جستجو کنید.

.2 در این قسمت در صورتی که تیک "**برگه سهم نزد کارگزاری میباشد**" گذاشته شود، نیازی به آپلود برگه سهم نمیباشد و در صورتی که این تیک برداشته شود، قسمت A نمایش داده خواهد شد و از این قسمت میتوانید اقدام به آپلود برگه سهم نمایید (توضیحات، صفحه بعد).

.3 در این قسمت میتوانید در صورت نیاز، توضیحات بیشتر را قید نمایید.

.4 در نهایت روی دکمه ذخیره کلیک کنید تا درخواست ثبت گردد.

<span id="page-39-0"></span>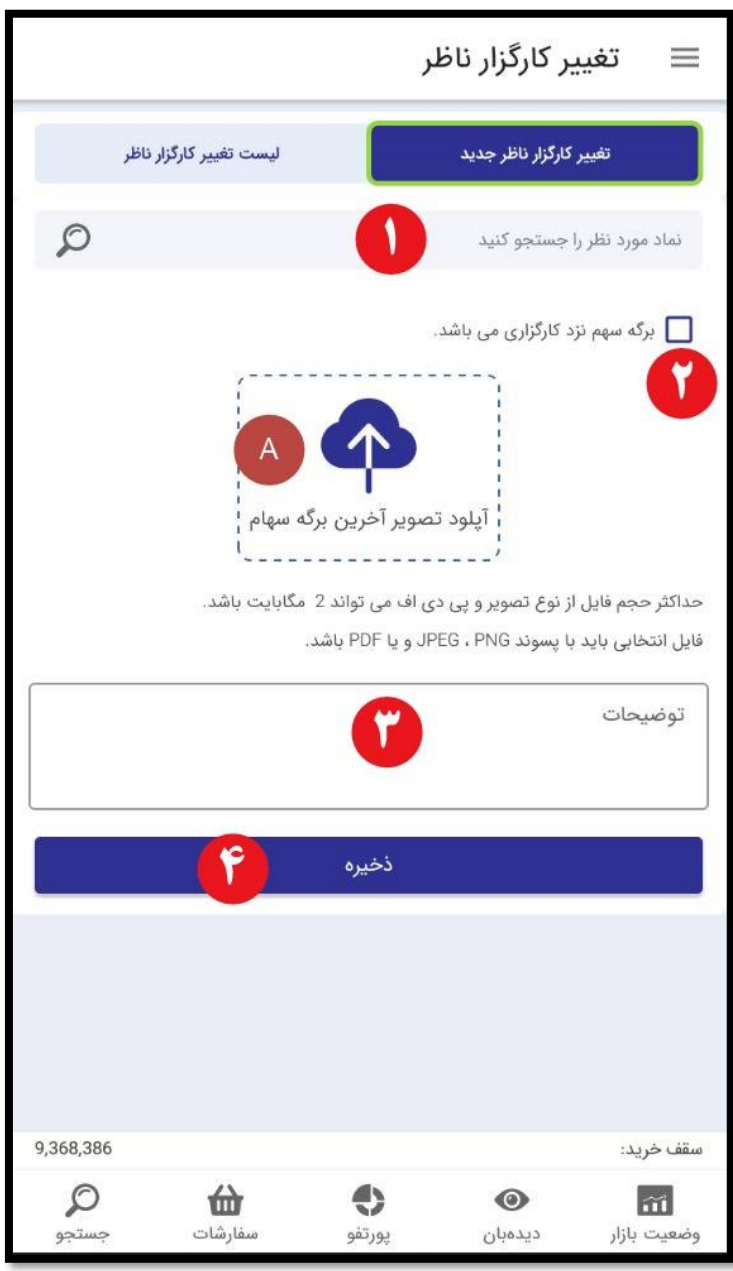

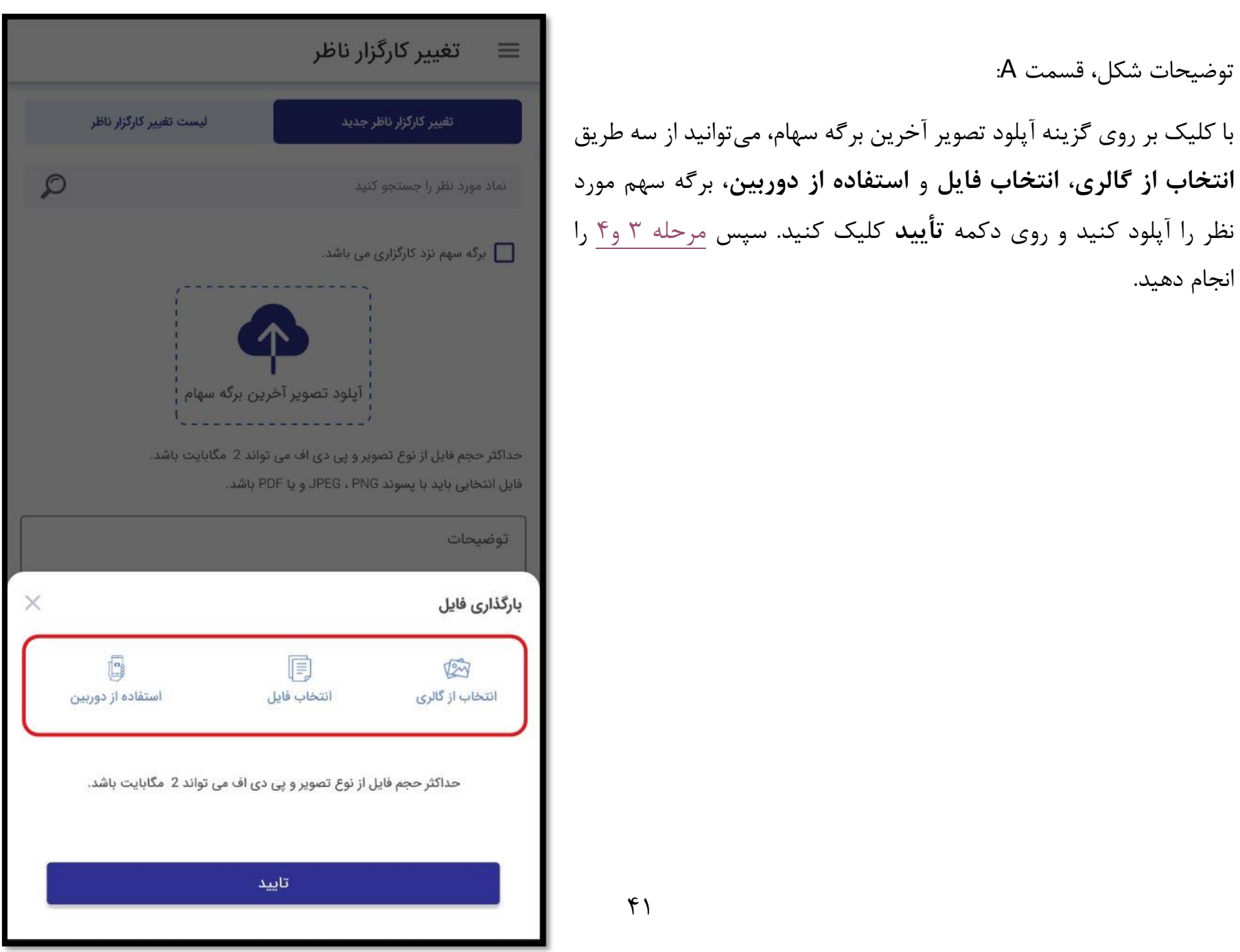

در تب **لیست تغییر کارگزار ناظر**، تمامی درخواستهای تغییر کارگزار ناظر ثبت شده را مشاهده میکنید. در این قسمت **نماد**، **تاریخ درخواست** و **وضعیت** نمایش داده میشود.

درخواستهایی که در وضعیت **انتظار اقدام** هستند، با آیکون نمایش داده میشوند. در صورتی که انگشت خود را روی نماد با وضعیت **انتظار اقدام** نگه دارید )النگ پرس انجام دهید(، دو گزینه **مشاهده فایل** و **حذف درخواست** نمایان میشوند که میتوانید به ترتیب فایل برگه سهم آپلود شده را مشاهده و یا درخواست خود را حذف نمایید.

درخواستهایی که در وضعیت **انجام شده** هستند، با آیکون نمایش داده میشوند.

درخواستهایی که در وضعیت **رد شده** هستند، با آیکون نمایش داده مے شوند.

همچنین با کلیک بر روی عالمت میتوانید جزئیات بیشتری از درخواستهای ثبت شده را مشاهده نمایید.

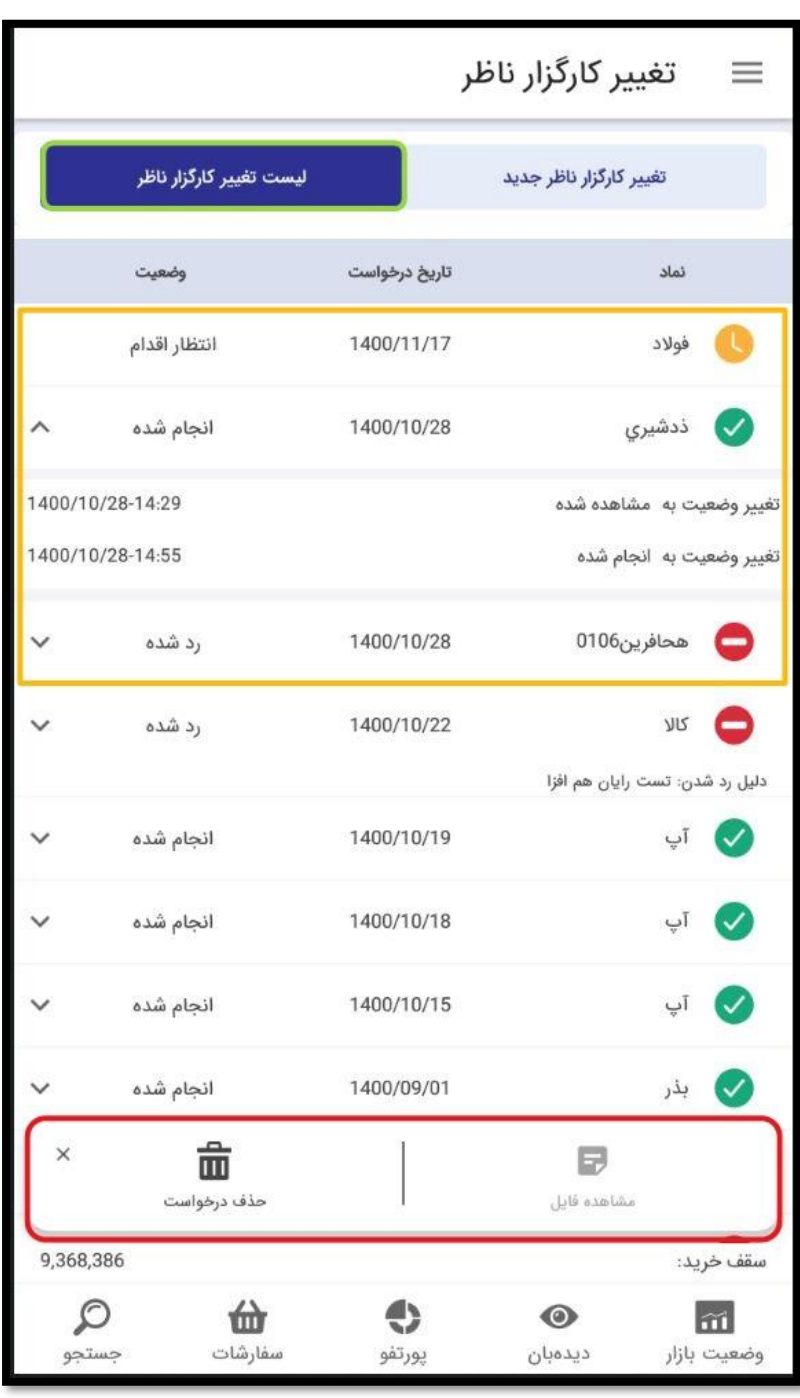

 $\mathsf{f}\mathsf{r}$ 

## <span id="page-42-1"></span><span id="page-42-0"></span>**درخواست وجه**

این قسمت شامل دو تب **درخواست وجه جدید** و **لیست درخواست وجه** می باشد.

در قسمت درخواست وجه جدید می توانید مبلغ حاصل از فروش سهام خود و یا واریزی های خود را برداشت کنید

برای **ثبت درخواست وجه جدید:**

- .1 تاریخ مد نظر جهت درخواست وجه را انتخاب کنید.
- .2 مبلغ مد نظر خود را وارد کنید )میتوانید همه یا بخشی از موجودی خود را برداشت كنىد).
- .3 شماره حساب بانکی خود را انتخاب کنید.
- .4 در صورت نیاز، توضیحاتی را اضافه کنید. .5 روی دکمه ذخیره کلیک کنید.

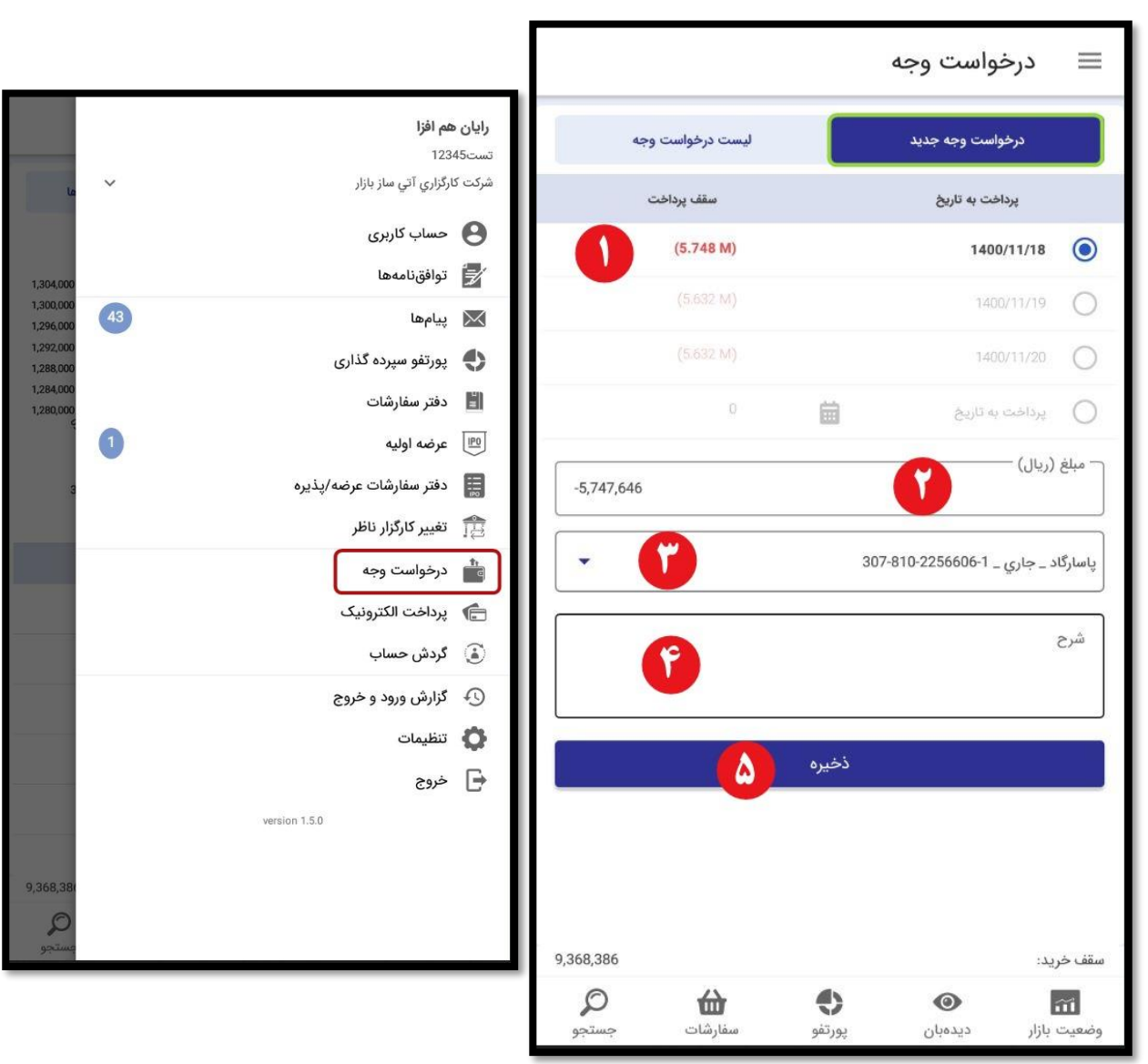

در تب **لیست درخواست وجه**، سابقه درخواست وجههای خود را میتوانید مشاهده کنید و همچنین وضعیت درخواست وجه نیز در این قسمت قابل مشاهده می باشد که شامل **شماره درخواست**، **تاریخ**، **مبلغ** و **وضعیت** میباشد. با کلیک بر روی عالمت میتوانید جزئیات بیشتری از درخواستهای ثبت شده را مشاهده نمایید.

تنها در صورتی که وضعیت درخواست در حالت **در انتظار تأیید** باشد، میتوانید انگشت خود را روی سطر مورد نظر نگه داشته (لانگ پرس انجام دهید)، و درخواست خود را حذف نمایید.

برای جستجوی دقیقتر میتوانید روی عالمت کلیک کنید و بر اساس فیلترهای موجود، جستجو را انجام دهید.

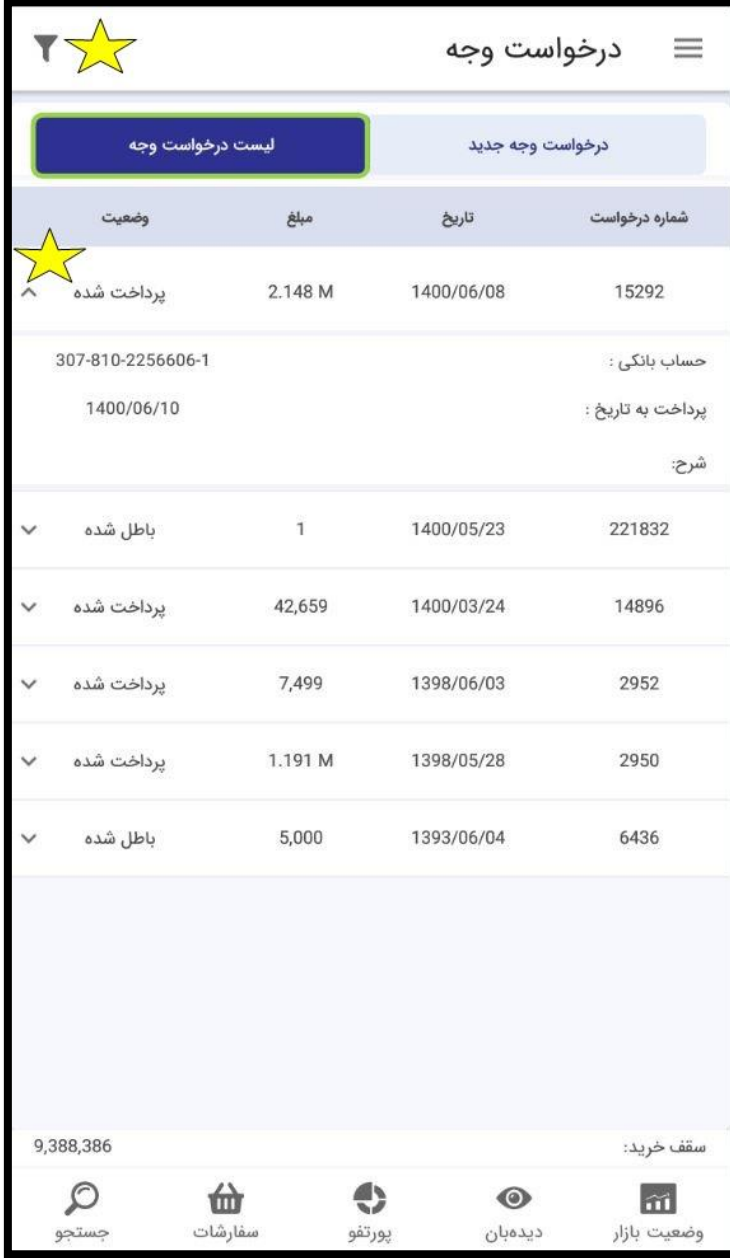

<span id="page-44-0"></span>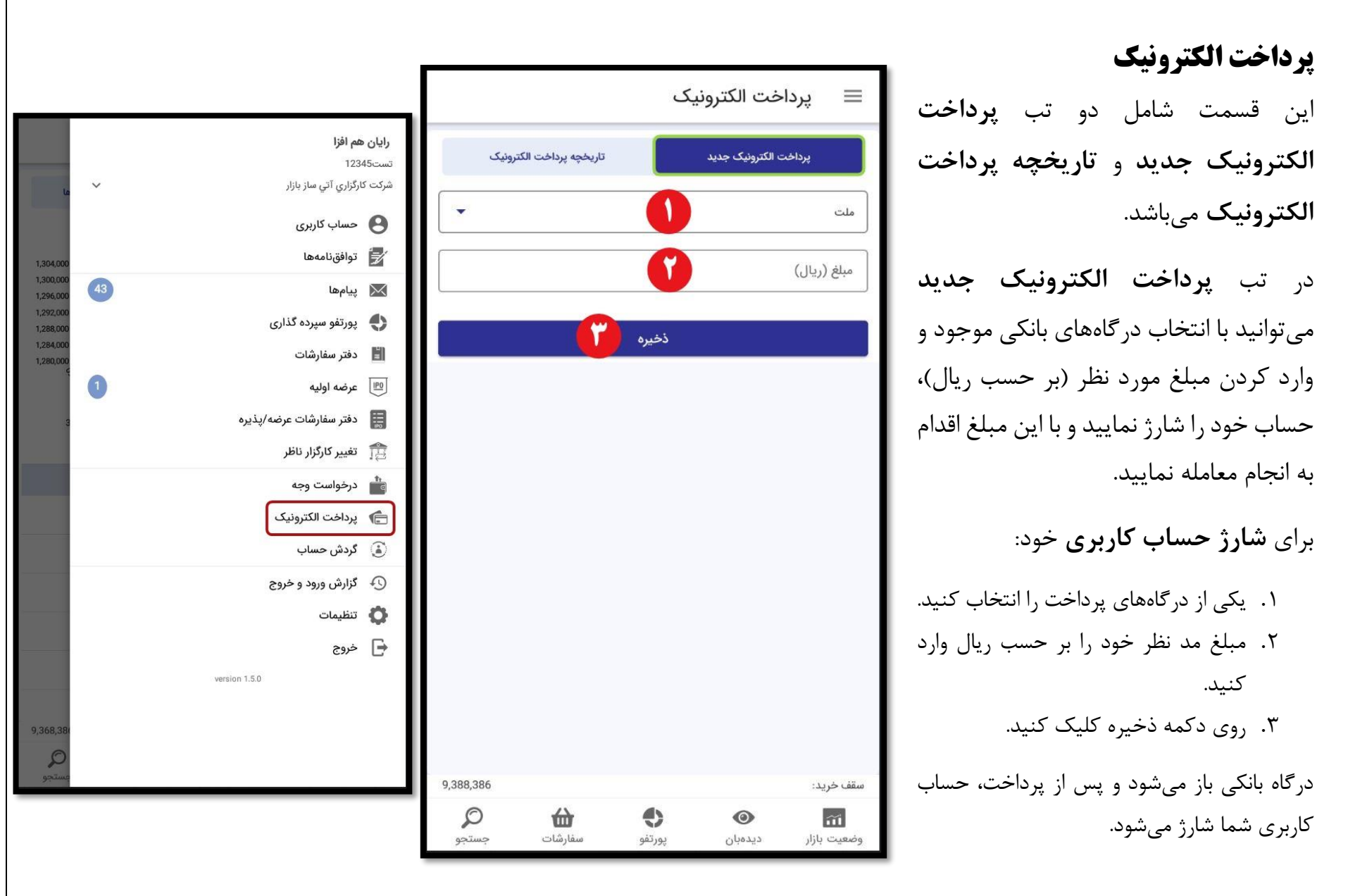

در تب **تاریخچه پرداخت الکترونیک**، سابقه پرداختهای شما و در واقع سابقه شارژ حساب کاربری شما، نمایش داده میشود که شامل **بانک**، **تاریخ و زمان**، **مبلغ** و **وضعیت** پرداخت میباشد.

با کلیک بر روی عالمت میتوانید جزئیات بیشتری از درخواستهای ثبت شده را مشاهده نمایید.

برای جستجوی دقیقتر میتوانید روی عالمت کلیک کنید و بر اساس فیلترهای موجود، جستجو را انجام دهید.

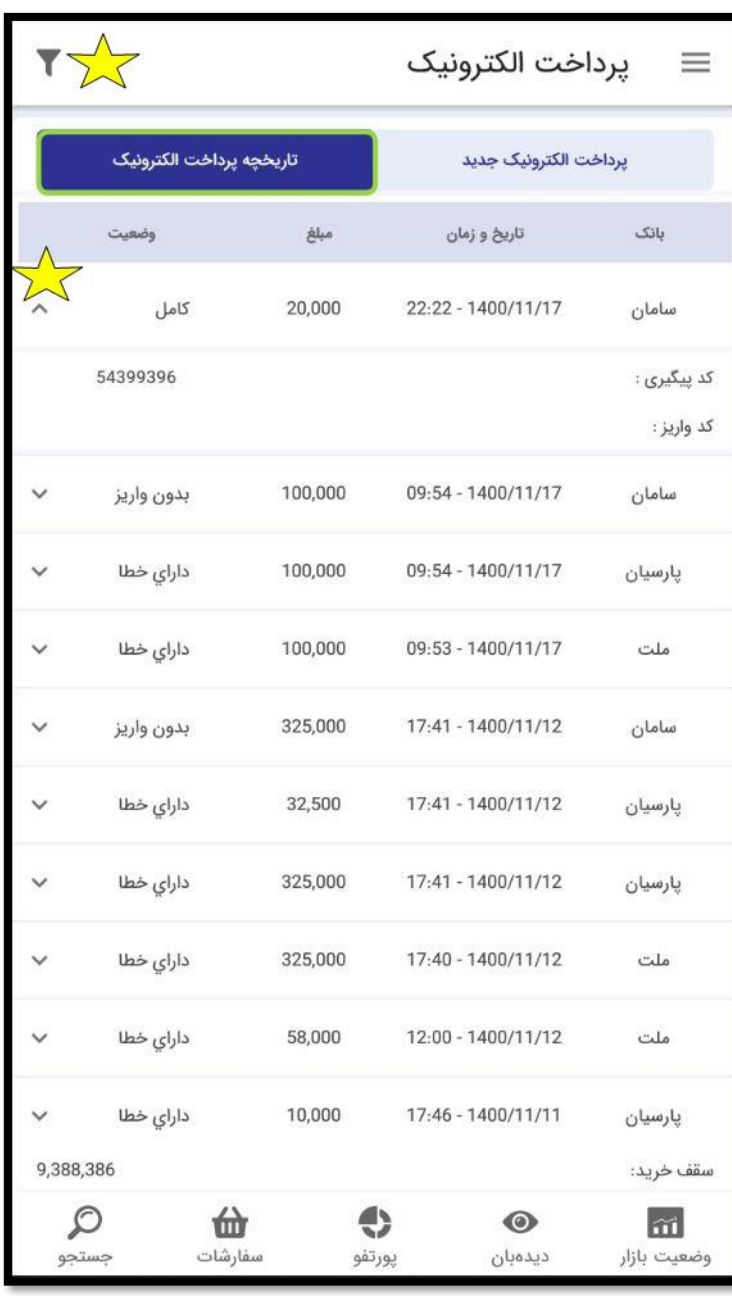

<span id="page-46-0"></span>**گردش حساب** در این قسمت هر معامله خرید یا فروش و یا واریز و دریافتهای شما نشان داده می شود. این قسمت شامل **تاریخ،** مبلغ **بدهکار/بستانکار** و **مانده** در هر سطر مے باشد.

همچنین در قسمت پایین صفحه، **اصل و سود اوراق مشارکت بانکی**، **مانده بدون معامالت آخر** و **مانده نهایی** شما نمایش داده میشود.

با کلیک بر روی عالمت میتوانید جزئیات بیشتری از درخواستهای ثبت شده را مشاهده نمایید.

برای جستجوی دقیقتر میتوانید روی عالمت کلیک کنید و بر اساس فیلترهای موجود، جستجو را انجام دهید.

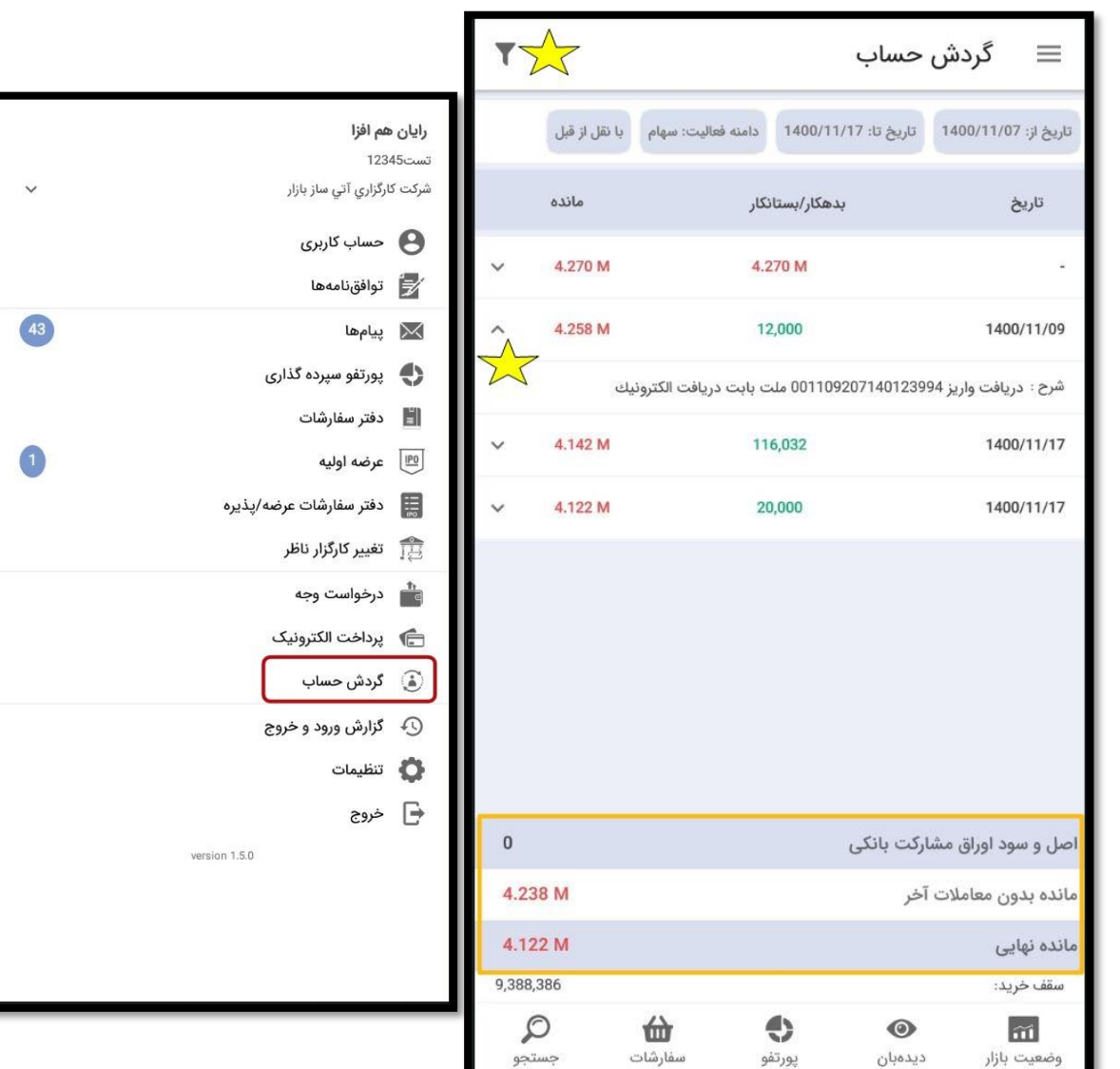

1,304,00 ,300,00 1,296,00 288,0 284.00

<span id="page-47-0"></span>**گزارش ورود و خروج** در این قسمت سابقه ورود و خروج شما به اپلیکیشن نمایش داده میشود که شامل **وضعیت**، **تاریخ**، **زمان** و **IP** میباشد.

برای جستجوی دقیقتر میتوانید روی عالمت کلیک کنید و بر اساس فیلترهای موجود، جستجو را انجام دهید.

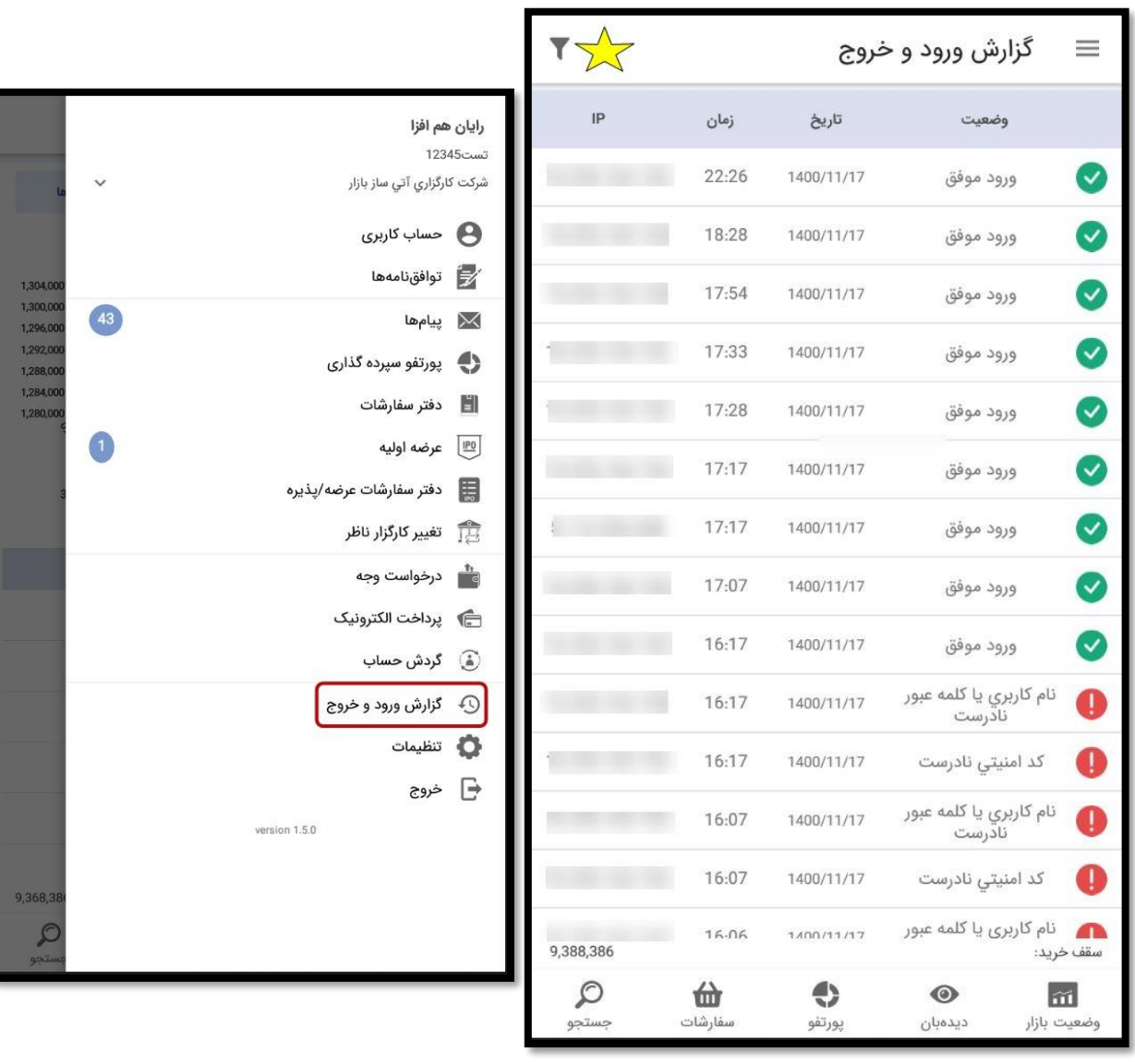

#### <span id="page-48-0"></span>**تنظیمات**

در این قسمت تنظیمات اپلیکیشن قابل مشاهده مے باشد.

در این قسمت شما میتوانید با فعال کردن گزینه **نمایش پاپآپ پیام ناظر پورتفو**، در زمان بازار در هر منو و قسمتی از اپلیکیشن باشید، پیامهای ناظر را به شکل پاپ در باالی اپلیکیشن مشاهده نمایید.

با **فعالسازی اثر انگشت برای الگین**، میتوانید بعد از یک بار وارد کردن نام کاربری و کلمه عبور، در دفعات بعدی با اثر انگشت وارد شوید و نیازی به وارد کردن مجدد نام کاربری و کلمه عبور نداشته باشید.

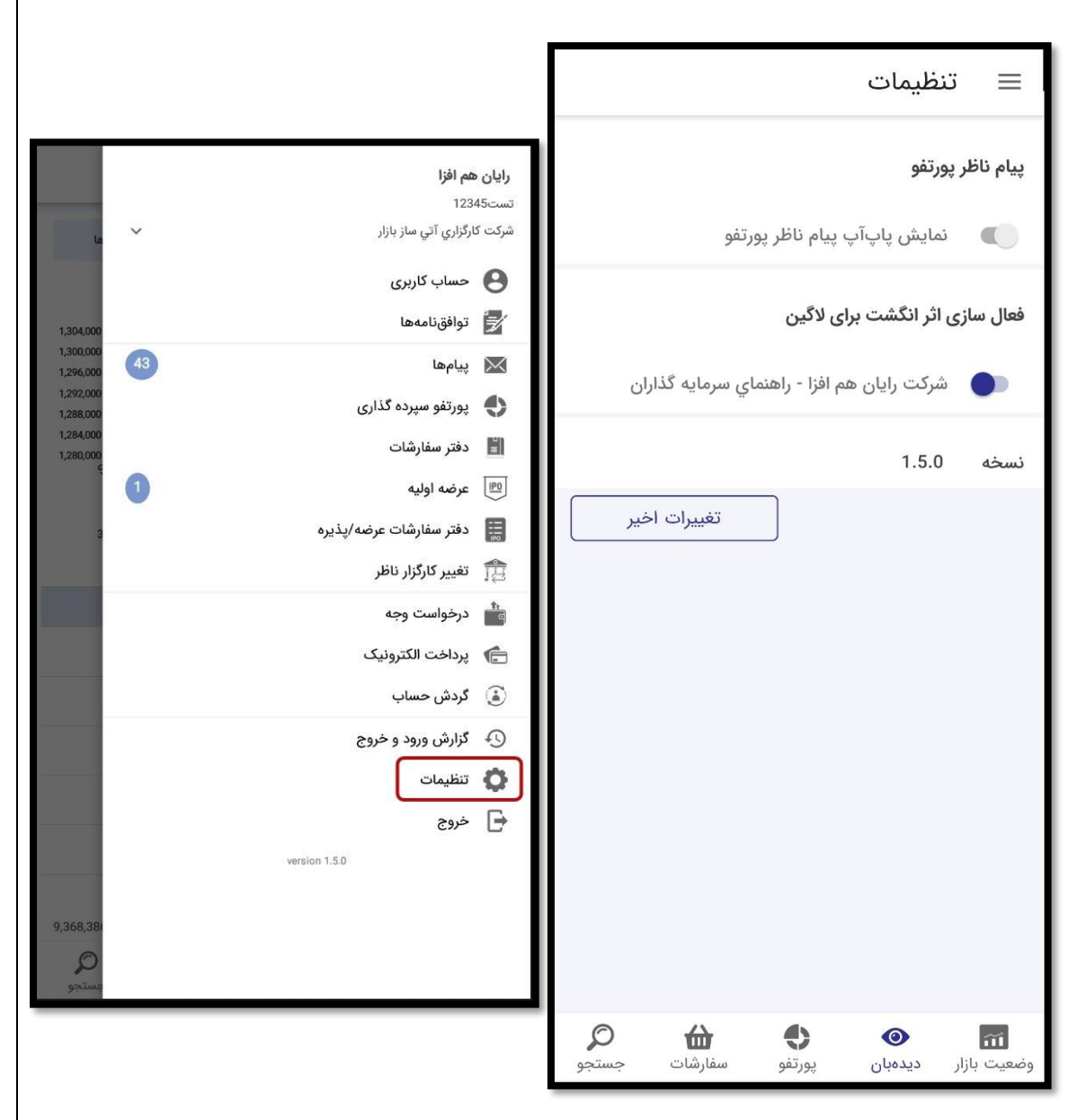

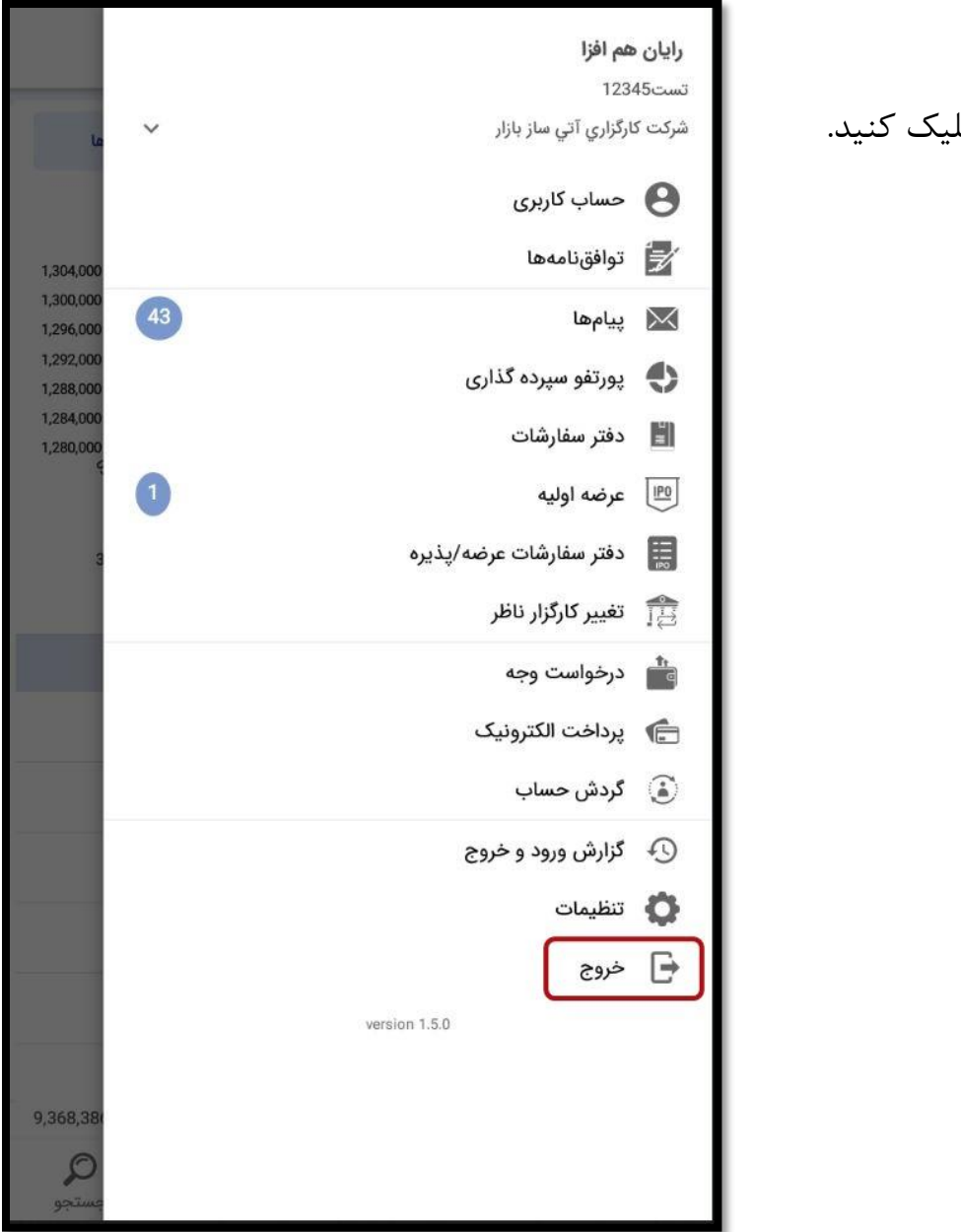

# <span id="page-49-0"></span>**خروج**

برای خروج از حساب کاربری جاری، میتوانید روی گزینه خروج کل